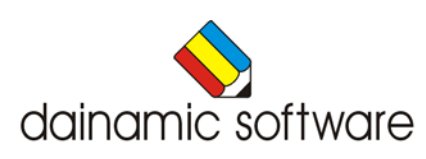

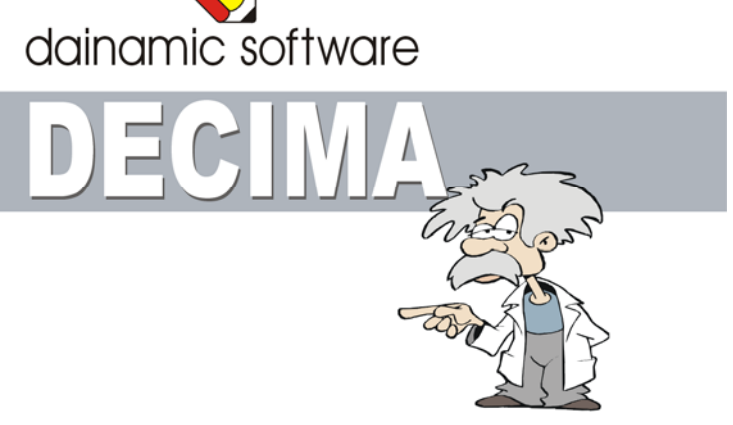

# DECIMA

traint de decimale getallen.

Er zijn 8 scenario's:

- getallen plaatsen en rangschikken volgens het decimale positiestelsel;
- getallen rangschikken van klein naar groot;
- getallen selecteren die beantwoorden aan een **<** en/of **>** voorwaarde;
- getallen optellen tot een gegeven som wordt bereikt;
- de juiste rangorde van een cijfer aanduiden;
- een getal noteren op basis van de aangeboden hoeveelheden en rangordes;
- getallen optellen en aftrekken;
- de termen van een optelling correct positioneren om een gevraagde som te realiseren.

In het hoofdmenu worden bij elk spel het aantal gemaakte oefeningen, de procentuele score en de tijdsduur getoond.

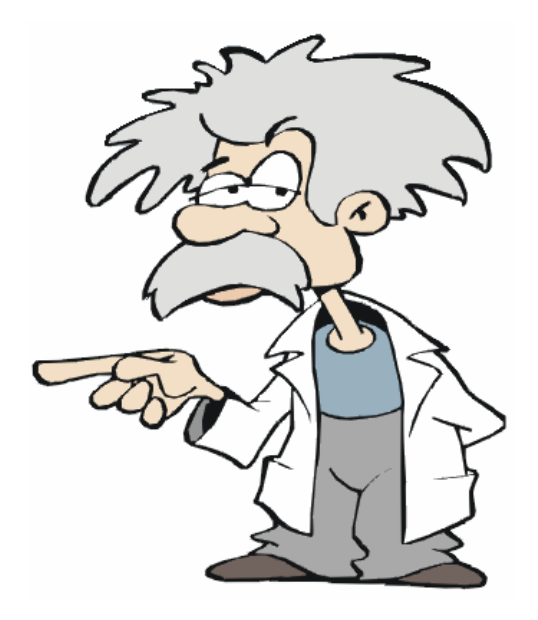

# Algemene afspraken

### **Toegekende toetsen en toetsencombinaties**

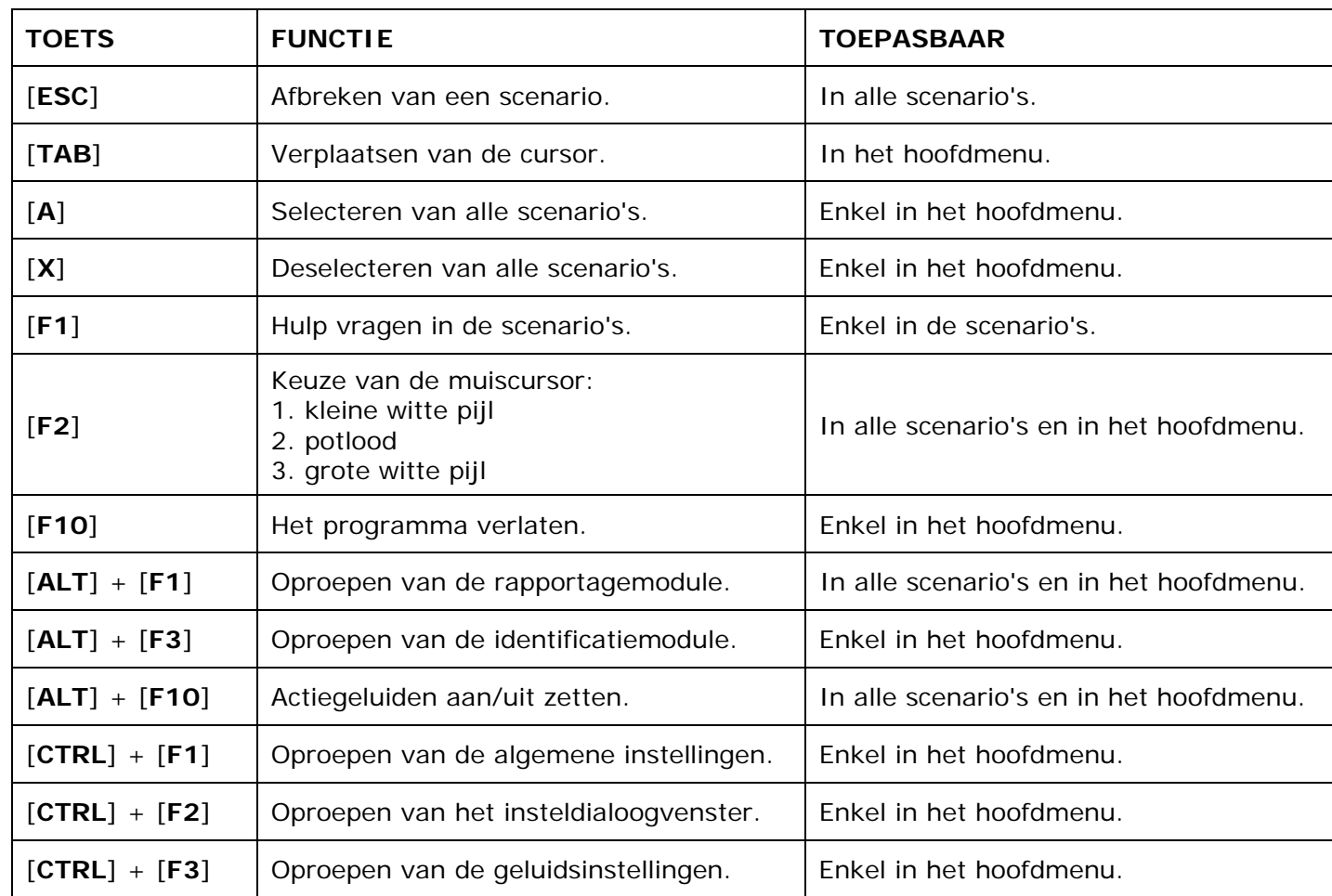

De [**RETURN**]-toets en de linkermuisknop kunnen als actietoets worden gebruikt.

# **Muisgebruik**

Beweeg de muiscursor naar de gewenste actietoets. Als de aanwijscursor op een plaats (bijvoorbeeld een toets) komt waarbij een actie mogelijk is, zal de cursor in een aanwijshandje veranderen.

Druk op de linkermuisknop of op de [**ENTER**] of [**RETURN**] toets voor elke selectie of handeling.

In plaats van het klassieke '**draggen**' kan men ook voor de '**kindersleep**' kiezen: een voorwerp wordt dan gekozen door het aan te wijzen met de muiscursor en even op de muisknop te drukken. Het voorwerp kan nu met de muis worden gestuurd en wordt geplaatst door opnieuw even op de muisknop te drukken.

Deze instelling kan in het configuratiemenu (eigenschappen van de muis-kindervergrendeling) van WINDOWS worden gekozen.

### *OPMERKING*

*Het programma heeft in het insteldialoogvenster (op te roepen met [CTRL] + [F1]) een optie om de reactiesnelheid van de cursor en de kindersleep in te stellen.* 

### *Klikmuis*

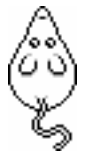

Klik als de klikmuis verschijnt op de linkermuisknop, de spatiebalk of [**RETURN**], om verder te werken.

Druk [**ESC**] voor het hoofdmenu.

### **Commandotoetsen**

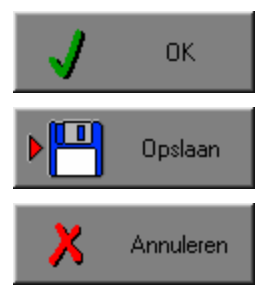

Klik op deze toets om een keuze te bevestigen.

Klik op deze toets om de instellingen te bewaren.

Klik op deze toets om een keuze te annuleren.

### *De instellingen tijdelijk wijzigen*

Druk op de knop van de verschillende instellingen om die, zoals gewenst, te wijzigen. Verlaat het menu met de **OK**-toets.

De nieuwe instellingen worden vanaf nu gebruikt in het programma.

Bij een nieuwe start van het programma worden opnieuw de vorige instellingen gebruikt.

### *De instellingen definitief wijzigen*

Druk op de knop van de verschillende instellingen om die te wijzigen zoals gewenst. Druk op de **Opslaan**-toets en verlaat het menu met de **OK**-toets.

De nieuwe instellingen worden vanaf nu gebruikt in het programma.

Bij een nieuwe start van het programma worden de nieuwe instellingen gebruikt.

Bij het verlaten van het menu via de **Annuleren**-toets worden terug de vorige instellingen gebruikt.

### **Naar het hoofdmenu**

Druk tijdens het spel op [**ESC**] om naar het hoofdmenu terug te keren.

### **Het programma verlaten**

Druk [**F10**] in het hoofdmenu om het programma te verlaten. Bevestig de keuze met een druk op de **OK**-toets of annuleer met de **Annuleren**-toets.

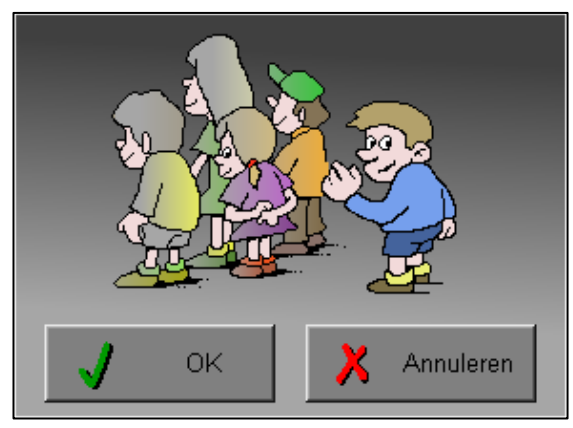

# Instellingen

# Oproepen van de instellingen

Druk in het hoofdmenu op [**CTRL**] + [**F1**] om het set-up gedeelte op te roepen. Deze dialoog geeft u de mogelijkheid globale instellingen van het programma te bepalen.

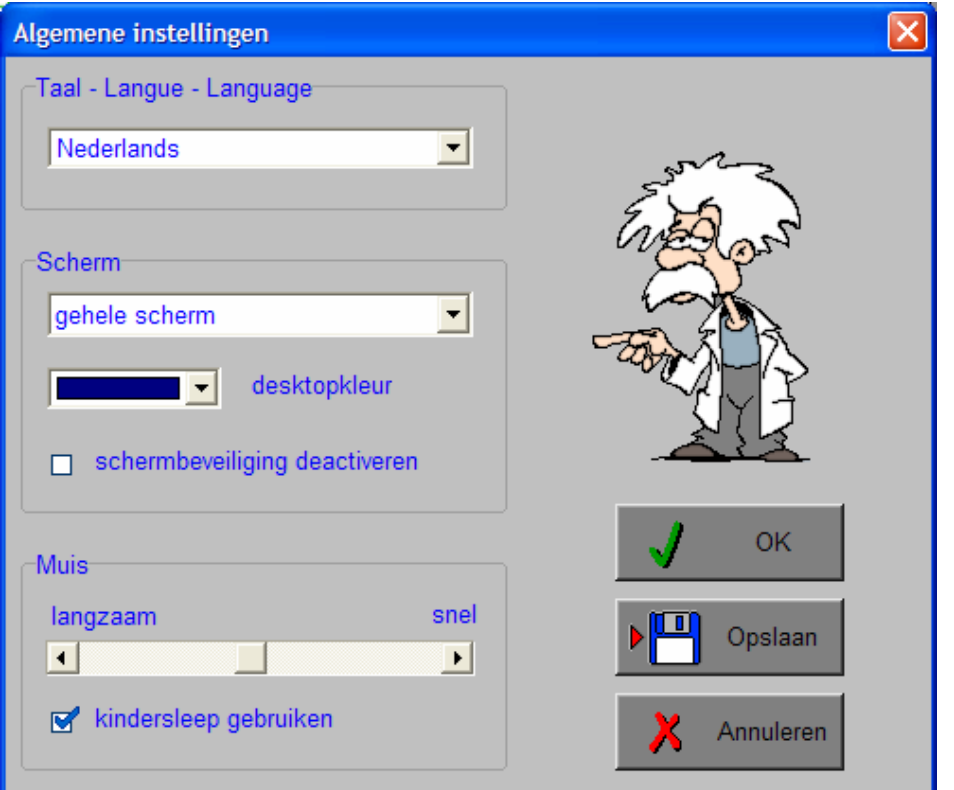

#### *Algemeen*

Druk op de **OK**-toets om de instellingen te bevestigen en het insteldialoogvenster te verlaten.

Druk op de **Opslaan**-toets om de instellingen te bewaren.

Druk op de **Annuleren**-toets om het insteldialoogvenster te verlaten en naar het hoofdmenu terug te keren.

# **Kies taal**

De **taal** is de taal van de teksten op de verschillende **knoppen** en **mappen**.

De talen zijn: Systeemtaal (automatisch bepaald via de gebruikerstaal in Windows), Nederlands, Frans en Engels.

### **Weergave**

Deze instelling bepaalt in welke schermmodus het programma wordt weergegeven.

Er kan in 3 schermmodi worden gewerkt:

- Windows standaard;
- Windows met afgeschermde desktop;
- Gehele scherm (640 x 480).

Bij de keuze van Windows met afgeschermde desktop is de kleur van de achtergrond door de gebruiker vrij instelbaar. Standaard is deze kleur donkerblauw.

### **Schermbeveiliging**

Schermbeveiliging deactiveren: kies deze optie om tijdens het gebruik van het programma de schermbeveiliging van Windows uit te schakelen.

#### *OPMERKING*

*Tijdens het gebruik van het programma in Windows met afgeschermde desktop en gehele scherm (640 x 480) wordt de taakbalk tijdens het spelen verborgen.*

### **Muismode**

Hier kan worden gekozen voor het klassieke 'draggen' of voor de kindvriendelijke 'kindersleep'. De snelheid van de muis kan in drie gradaties (van langzaam naar snel) worden ingesteld.

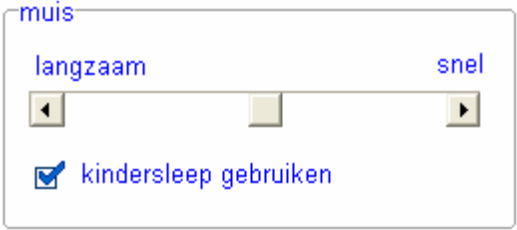

# Oproepen van de geluidsinstellingen

Druk in het hoofdmenu op [**CTRL**] + [**F3**] of

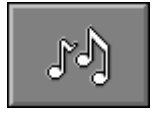

druk op deze toets om de geluidsinstellingen te wijzigen.

### *OPMERKING*

*Een geluidskaart dient aanwezig te zijn. Indien deze niet aanwezig is, wordt er geen geluid weergegeven en is de geluidsknop gedeactiveerd.* 

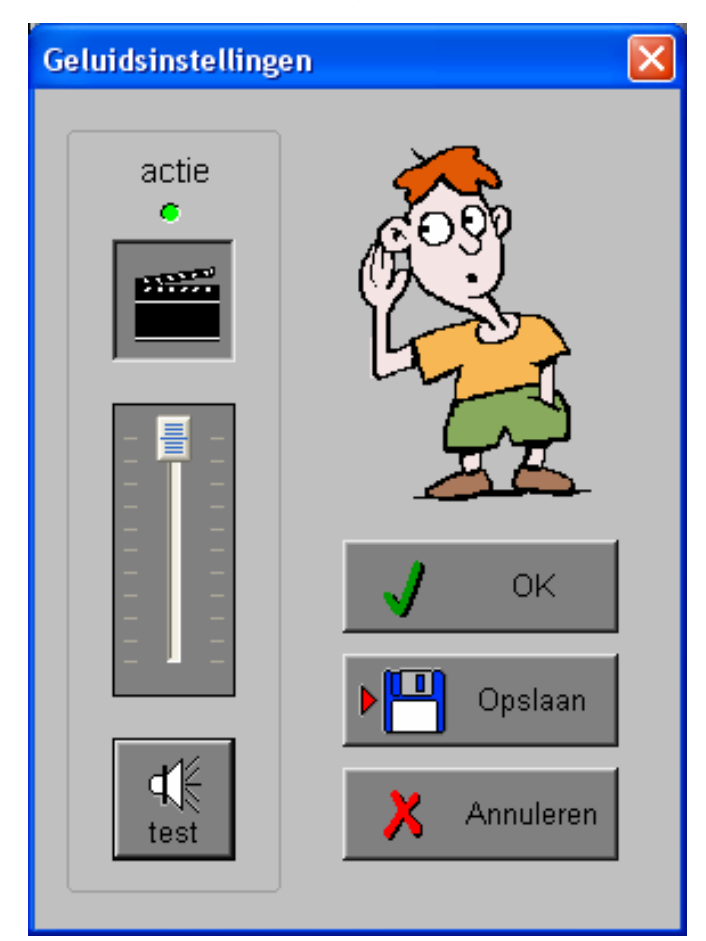

### *Algemeen*

Druk op de **OK**-toets om de instellingen te bevestigen en het insteldialoogvenster te verlaten.

Druk op de **Opslaan**-toets om de instellingen te bewaren.

Druk op de **Annuleren**-toets om het insteldialoogvenster te verlaten en naar het hoofdmenu terug te keren.

### **Actie**

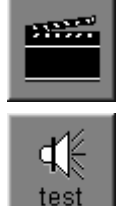

De **Aan/Uit** toets bepaalt of er al dan niet actiegeluiden in de scenario's worden weergegeven.

Druk op deze toets om het geluidsniveau te testen. Via de schuiver wordt het geluidsniveau ingesteld.

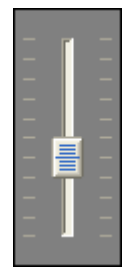

# Oproepen van het insteldialoogvenster

Druk in het hoofdmenu op [**CTRL**] + [**F2**] of

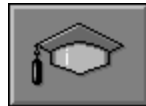

druk op deze toets om het set-up gedeelte op te roepen. Deze dialoog biedt de mogelijkheid globale instellingen van het programma te kiezen of specifieke instellingen per scenario.

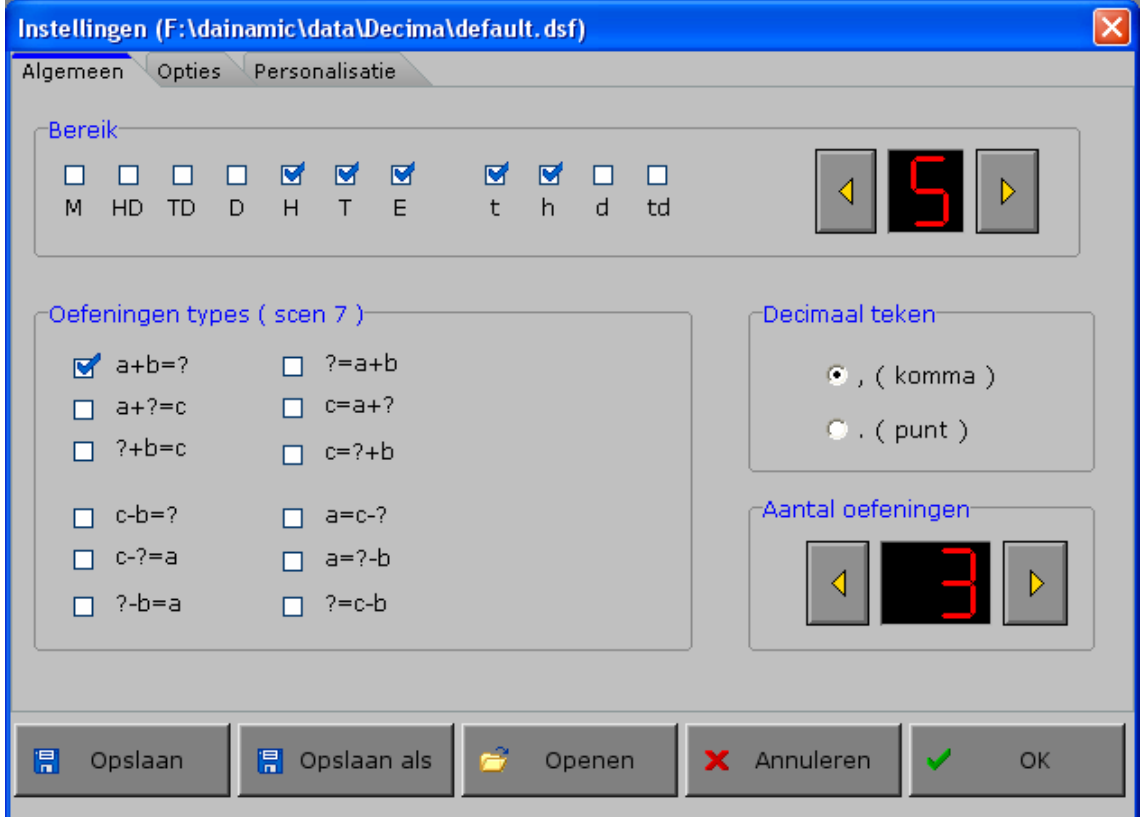

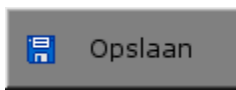

Klik op deze toets om de instellingen te bewaren.

De instellingen worden bewaard onder de huidige bestandsnaam.

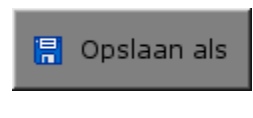

Klik op deze toets om de instellingen te bewaren onder een zelf te kiezen naam. De instellingen worden bewaard onder deze bestandsnaam (nieuw of bestaand). Deze nieuwe naam wordt vanaf dan de huidige bestandsnaam.

Openen

Klik op deze toets om een bestand met instellingen te openen uit een keuzelijst. Deze gekozen bestandsnaam wordt vanaf dan de huidige bestandsnaam.

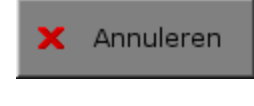

Klik op deze toets om eventuele wijzigingen ongedaan te maken en de dialoog te sluiten. Als ' Opslaan ' en ' Opslaan als ' werden gebruikt, kunnen wijzigingen die daarvoor werden ingegeven niet meer ongedaan worden gemaakt.

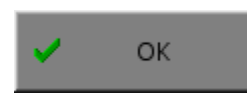

Klik op deze toets om de wijzigingen te bevestigen en de dialoog te sluiten. Met 'OK' worden de instellingen wel actief, maar niet automatisch bewaard voor later gebruik. Bewaren moet vooraf gebeuren met de toetsen 'Opslaan' of 'Opslaan als' in de dialoog of via de bewaartoets in het hoofdmenu.

### *OPMERKING*

*Als de gebruiker zelf geen bestandsnaam kiest, worden de instellingen bewaard in een bestand met de naam ' default '. Deze naam wordt ook gebruikt voor het laden van de instellingen bij de start van het programma.* 

# TABBLADEN

Personalisatie Opties Algemeen

Met het tabblad **' Algemeen '** kunnen de algemene instellingen worden bepaald.

Met het tabblad **' Scenario's '** kunnen voor alle scenario's twee of meer deelscenario's worden gekozen. De deelscenario's worden in de beschrijving van elk scenario toegelicht.

Met het tabblad **' Personalisatie '** kunnen de symbolen voor alle rangorden worden gemaakt of aangepast.

### Algemeen **Bereik**

#### -Bereik  $\Box$  $\Box$  $\Box$  $\Box$ ☞ ☞ ☞ M ☞  $\Box$  $\Box$ HD TD D E  $\mathsf{d}$  $td$  $H$  $\top$  $\mathsf{t}$  $h$ M.

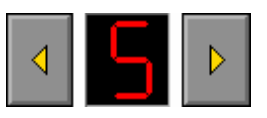

Met de pijlen links en rechts dient eerst het aantal opeenvolgende rangorden te worden bepaald. Er moeten minimum 3 en er kunnen maximum 7 rangen worden geselecteerd.

Automatisch wordt vanaf de hoogst geselecteerde rangorde het aantal rangorden aangevinkt.

De gebruiker kan het bereik verplaatsen door de grootste rangorde aan te klikken.

De geselecteerde rangen zijn geldig voor alle scenario's.

### **Decimaal teken**

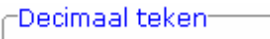

 $\odot$  (komma)

 $\circ$  . ( punt )

Kies één van de twee voorstellingsvormen.

### **Aantal oefeningen**

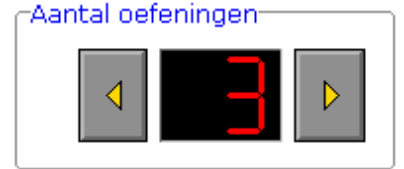

Deze instelling bepaalt hoeveel oefeningen telkens na elkaar worden aangeboden (1 - 10) vooraleer naar een volgend scenario wordt gesprongen.

### **Oefeningentypes (alleen voor scenario 7)**

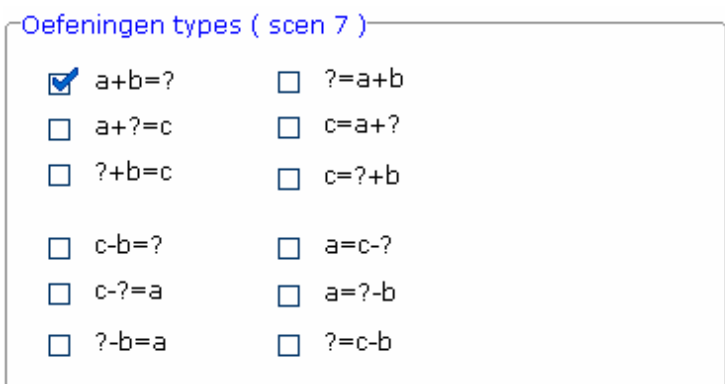

De gewenste oefeningentypes kunnen worden aangevinkt. Er moet minimaal één type worden aangevinkt.

# **Opties**

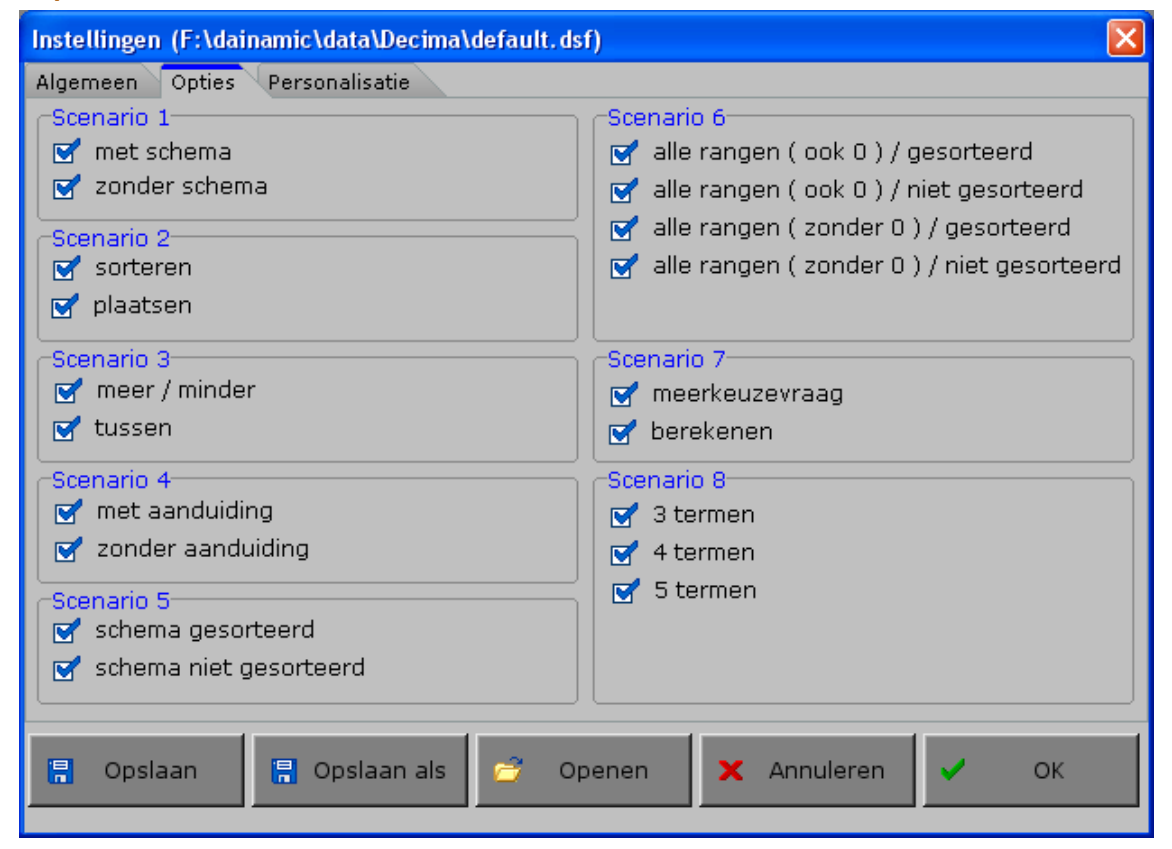

### *Specifieke instellingen*

Elk scenario bestaat uit twee of meer deelscenario's. Minstens één deelscenario dient te worden aangevinkt.

# Personalisatie

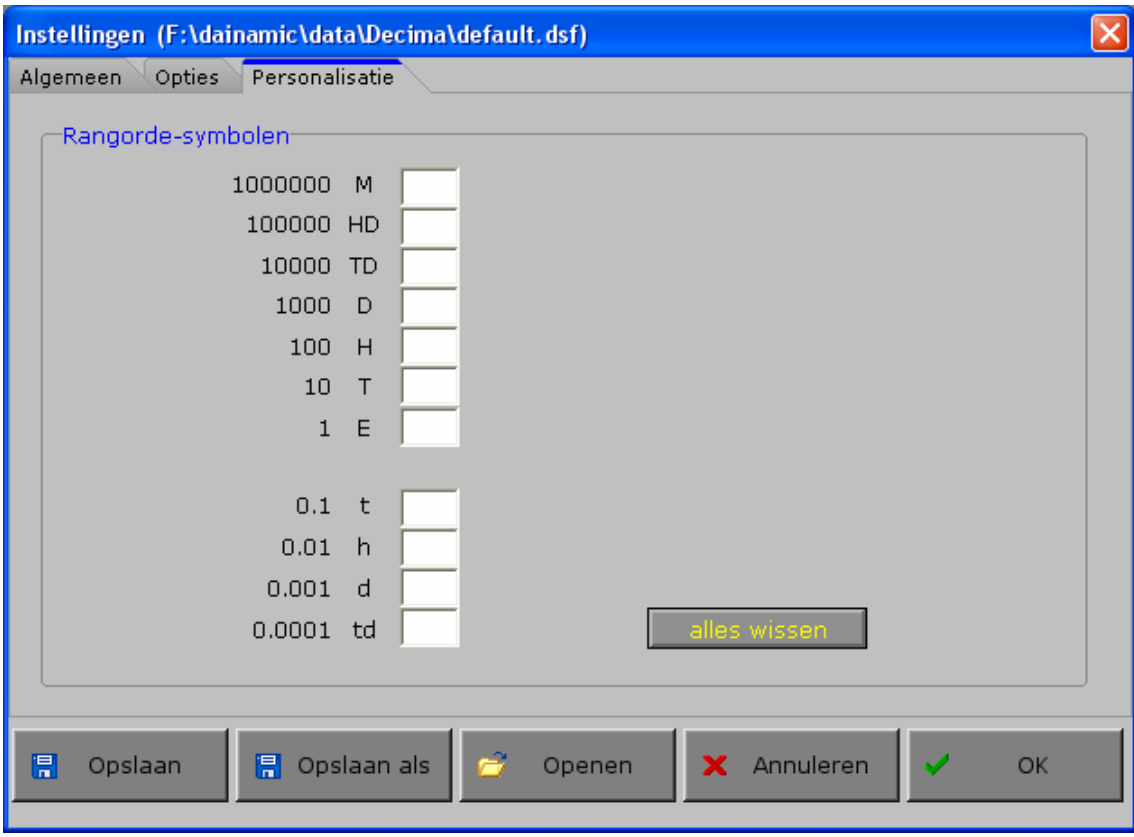

Via dit tabblad kan de gebruiker voor alle rangorden een eigen symbool invoeren van **maximaal 2 karakters**.

illes wissen <mark>–</mark>

Als deze knop wordt ingedrukt worden alle vakjes leeggemaakt en worden opnieuw de standaardinstellingen gebruikt.

# Het hoofdmenu

# De scenario's

Het hoofdmenu biedt 8 grote selectietoetsen voor de keuze van de scenario's. Elk scenario bestaat uit twee of meer deelscenario's (kleine selectietoetsen). Minstens één van deze kleine selectietoetsen moet worden ingedrukt.

Selecteer één of meerdere scenario's door de betreffende grote selectietoets in te drukken. Een geselecteerd scenario wordt gemarkeerd met een rood lampje. Deselecteer een scenario door opnieuw op de betreffende selectietoets te klikken.

Via het toetsenbord kan op de volgende manier een snelle selectie gebeuren van de scenario's:

- druk ' **A** ': dit selecteert alle scenario's;
- druk ' **X** ': dit deselecteert alle scenario's.

In het hoofdmenu worden bij elk spel het aantal gemaakte oefeningen, de procentuele score en de tijdsduur getoond en kan met de functietoets [**F2**] een andere vorm van de muiscursor worden gekozen.

# Algemeen

Als [**ESC**] wordt gedrukt tijdens de aanbieding van een opgave of tijdens de invoer, keert het programma terug naar het hoofdmenu.

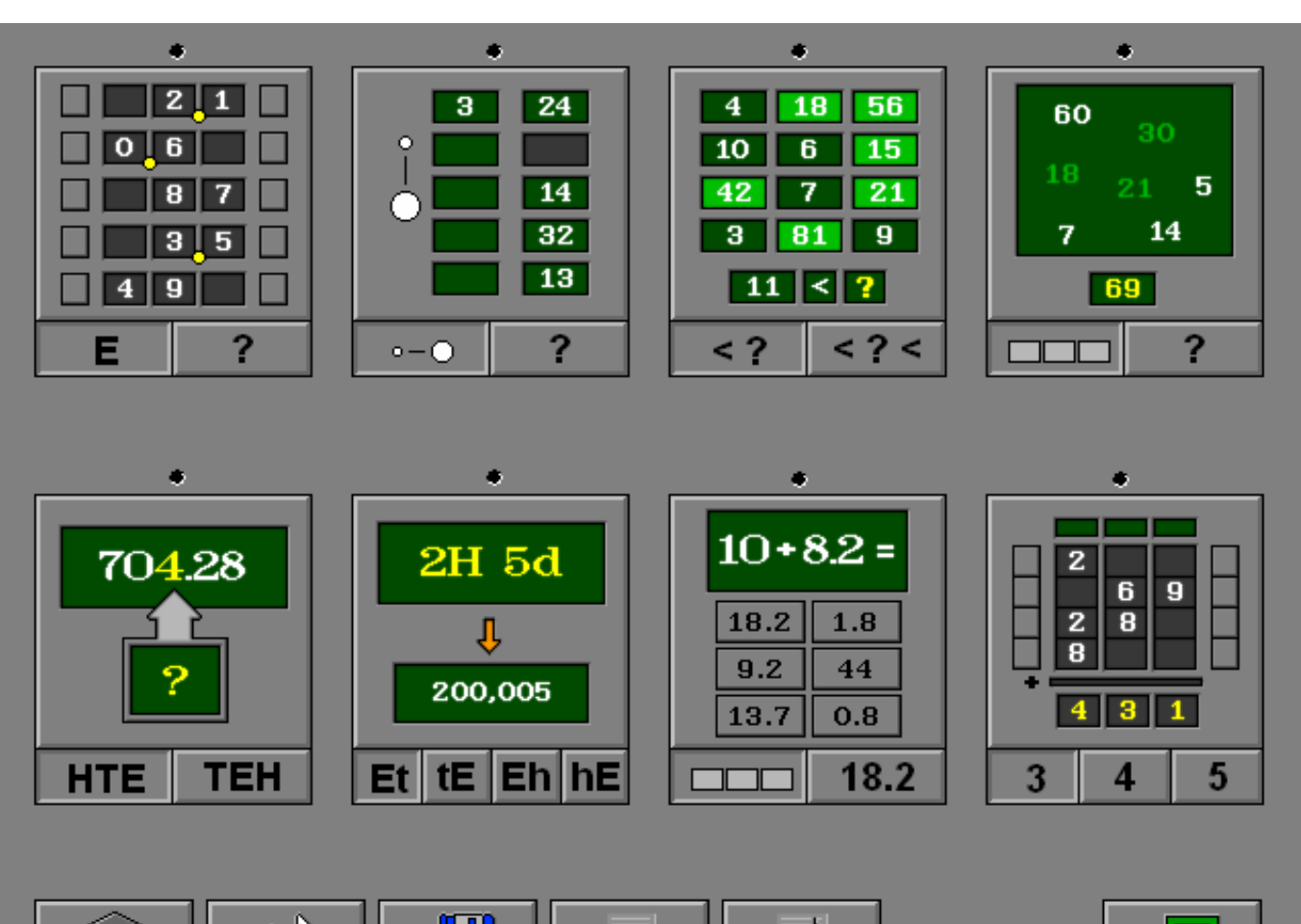

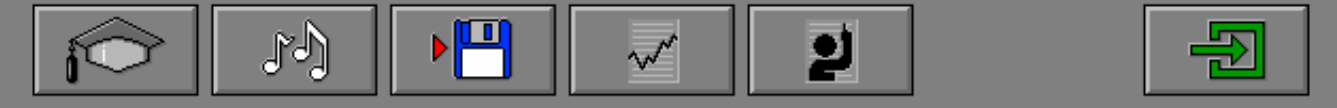

# **Starttoets**

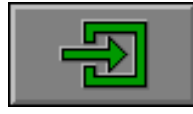

Klik op de starttoets nadat minstens één scenario is geselecteerd.

# Antwoord en evaluatie

In alle scenario's, behalve in de scenario's 2B, 5A en 7A, moet het antwoord worden bevestigd met een druk op de bevestigingstoets of [**RETURN**].

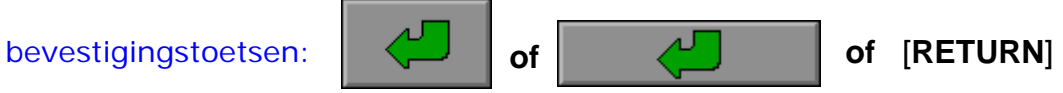

# De calculator

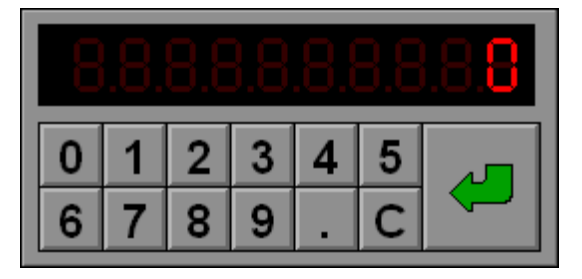

Overal waar een invoer wordt verwacht op de calculator kan het antwoord ook worden ingevoerd via het toetsenbord en worden bevestigd met [**RETURN**].

# Overzicht in het hoofdmenu

In het hoofdmenu wordt onder elke scenariotoets de volgende informatie getoond:

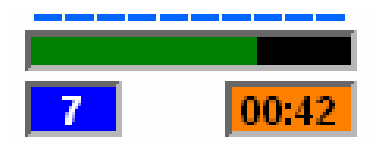

- de procentuele score (bovenaan);
- het aantal gemaakte oefeningen (links);
- de totale tijdsduur van dit scenario (rechts).

# De hulpmodule

Als een scenario een hulpmodule bevat, is deze hulptoets beschikbaar.

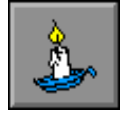

Wordt er tijdens het spel op deze knop gedrukt of op [**F1**] dan verschijnt er hulp. Het vragen van hulp wordt in het prestatieoverzicht gemeld.

# De controletoetsen

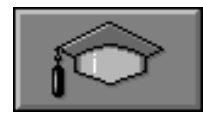

#### *Het insteldialoogvenster oproepen*

Druk op deze toets of [**CTRL**] + [**F2**] om het insteldialoogvenster op te roepen.

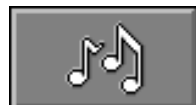

#### *De geluidsinstellingen oproepen*

Druk op deze toets of [**CTRL**] + [**F3**] om de geluidsinstellingen te wijzigen.

#### *Opmerking*

Als er geen geluidskaart aanwezig is, is deze knop niet geactiveerd.

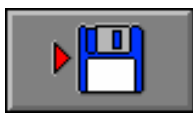

#### *Instellingen bewaren*

Druk op deze toets om de keuze van de scenario's en de deelscenario's te bewaren. Ook de instellingen van het insteldialoogvenster worden bewaard onder de huidige bestandsnaam.

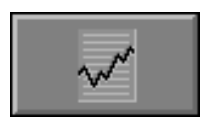

### *Rapportagemodule*

Druk op deze toets of [**ALT**] + [**F1**] om de rapportagemodule op te roepen.

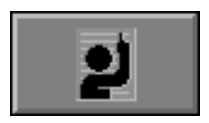

#### *Identificatiemodule*

Druk op deze toets of [**ALT**] + [**F3**] om de identificatiemodule op te roepen.

# Scenario 1A

Er worden vijf getallen aangeboden.

Het decimale schema wordt bovenaan getoond.

De getallen moeten, met de pijltjes links en rechts naast elk getal, correct onder het decimale schema worden geplaatst.

Bevestig het antwoord met een druk op de bevestigingstoets.

De oefening wordt pas beëindigd na het vinden van de oplossing.

# **Evaluatie**

- ¸ **correct antwoord** De professor is tevreden. De klikmuis verschijnt.
- ¸ **foutief antwoord** De professor is ontevreden. Het antwoord moet worden verbeterd.

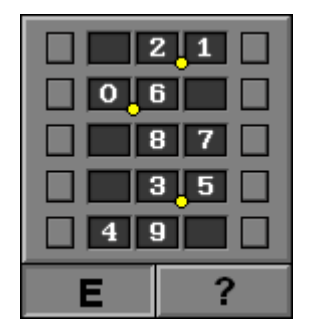

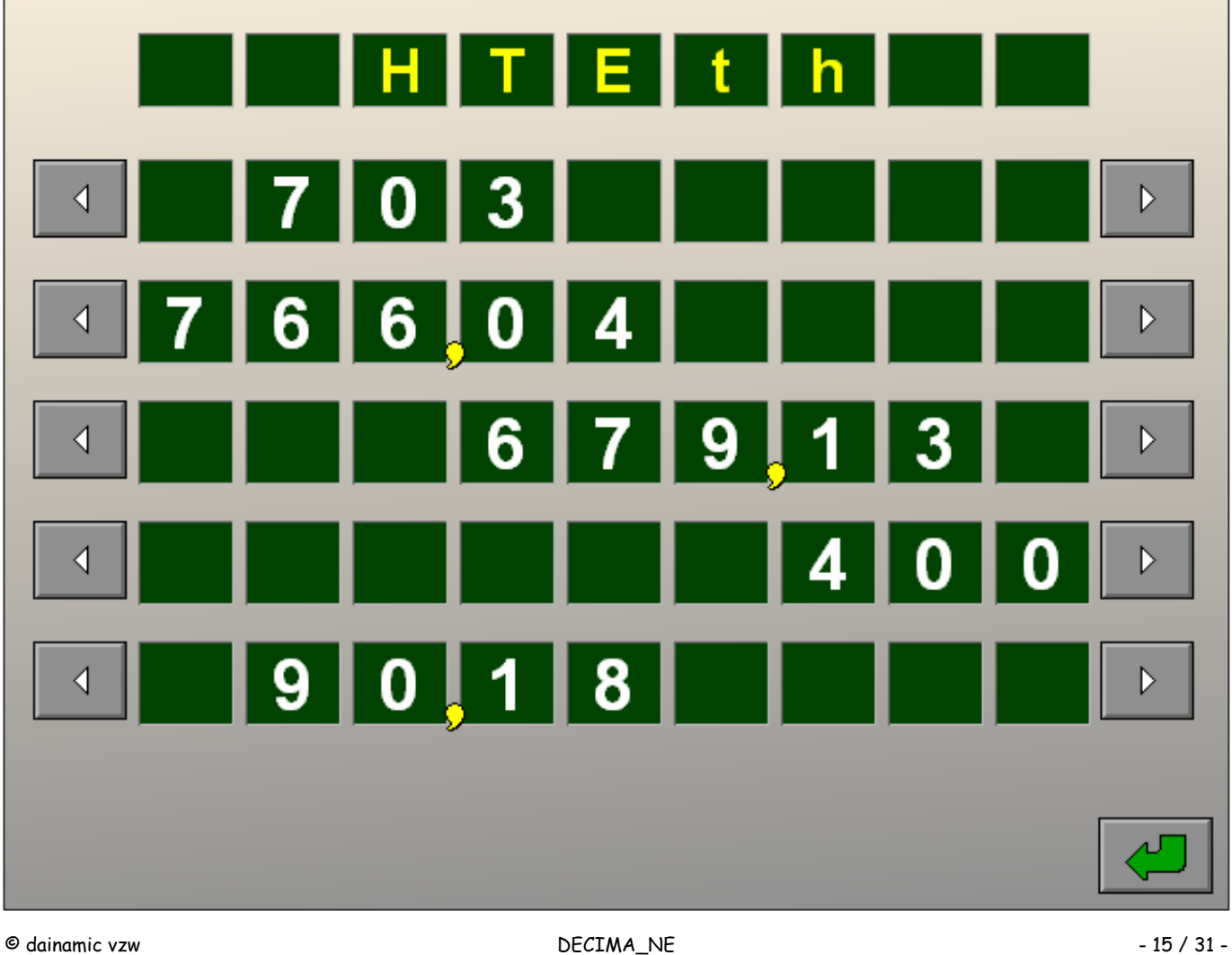

# Scenario 1B

Er worden vijf getallen aangeboden.

Het decimale schema wordt niet getoond.

De getallen moeten, met de pijltjes links en rechts naast elk getal, correct onder elkaar worden geplaatst zonder de hulp van een decimaal schema.

Bevestig het antwoord met een druk op de bevestigingstoets.

De oefening wordt pas beëindigd na het vinden van de oplossing.

### **Evaluatie**

¸ **correct antwoord**

De professor is tevreden. De klikmuis verschijnt.

### ¸ **foutief antwoord**

De professor is ontevreden. Het antwoord moet worden verbeterd.

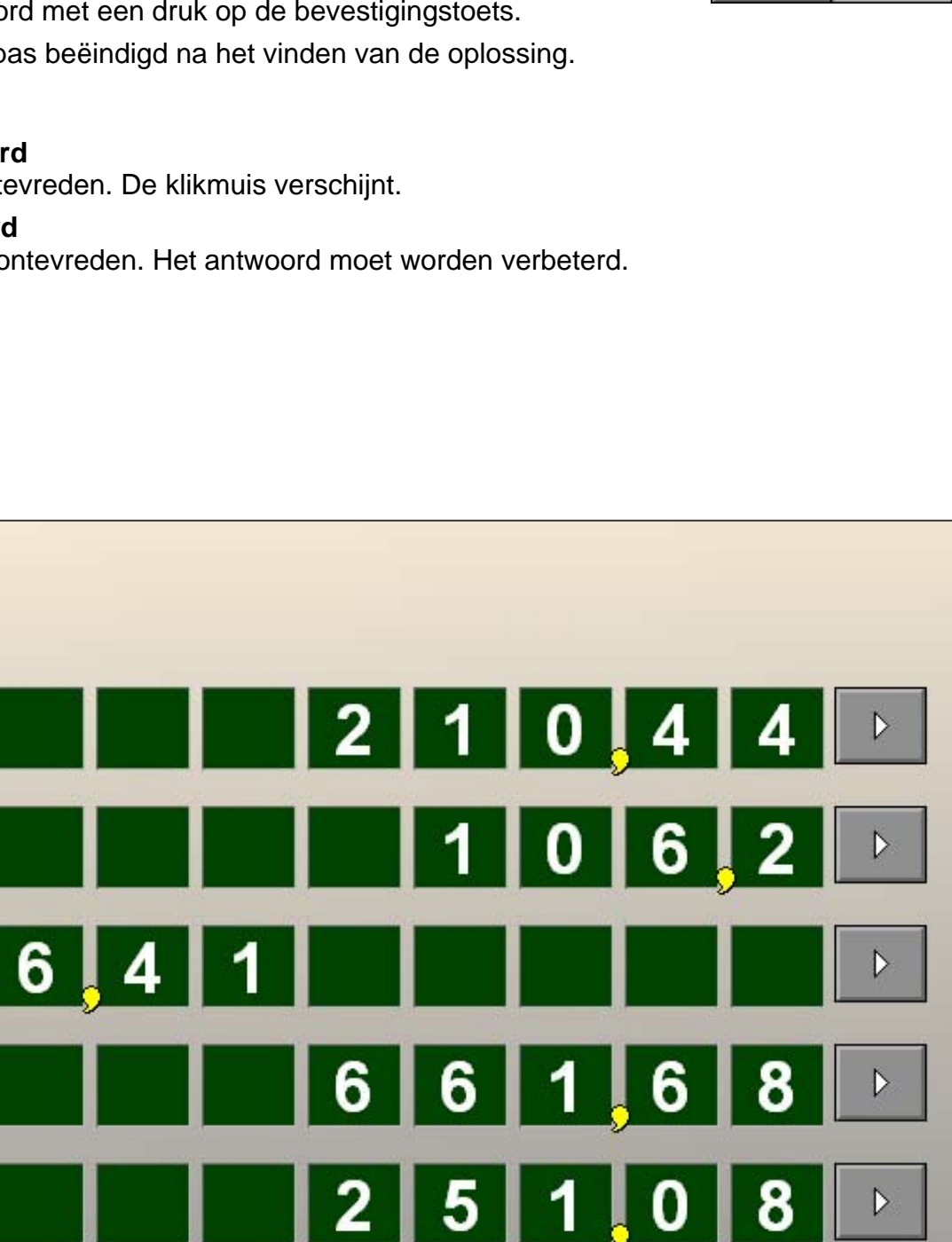

# Scenario 2A

Rechts worden er 6 getallen aangeboden.

De 6 getallen kunnen vrij worden geselecteerd en moeten links worden gerangschikt van klein naar groot. Zolang er niet op de bevestigingstoets wordt gedrukt, kan er steeds worden verplaatst.

Bevestig de keuze met de bevestigingstoets als de oefening is afgewerkt.

De oefening wordt pas beëindigd na het vinden van de oplossing.

# **Hulp**

Alle getallen worden decimaal uitgelijnd.

# **Evaluatie**

- ¸ **correct antwoord** De professor is tevreden. De klikmuis verschijnt.
- ¸ **foutief antwoord** De professor is ontevreden. Het antwoord moet worden verbeterd.

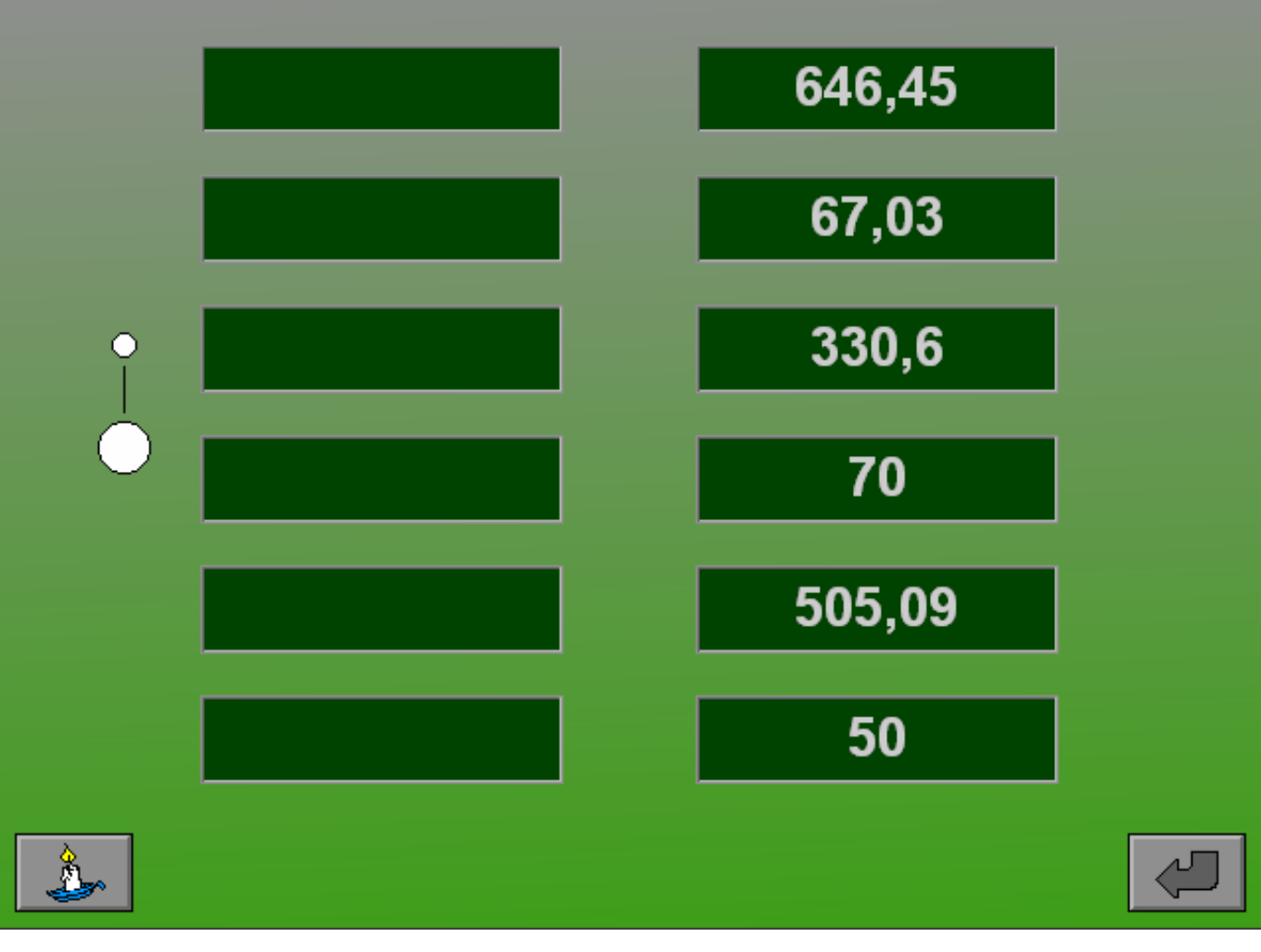

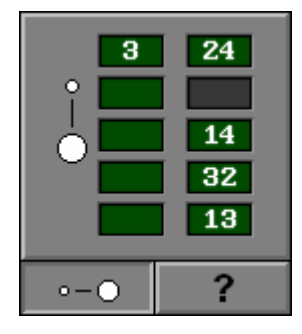

# Scenario 2B

Rechts worden er 6 getallen aanboden. Het licht gekleurde vakje duidt links een locatie aan. Selecteer rechts het getal dat op deze plaats hoort te staan. De evaluatie volgt onmiddellijk.

De oefening wordt pas beëindigd na het vinden van de oplossing.

### **Hulp**

Alle getallen worden decimaal uitgelijnd.

# **Evaluatie**

- ¸ **correct antwoord** De professor is tevreden. De klikmuis verschijnt.
- ¸ **foutief antwoord** De professor is ontevreden. Een nieuwe locatie wordt aangeduid.

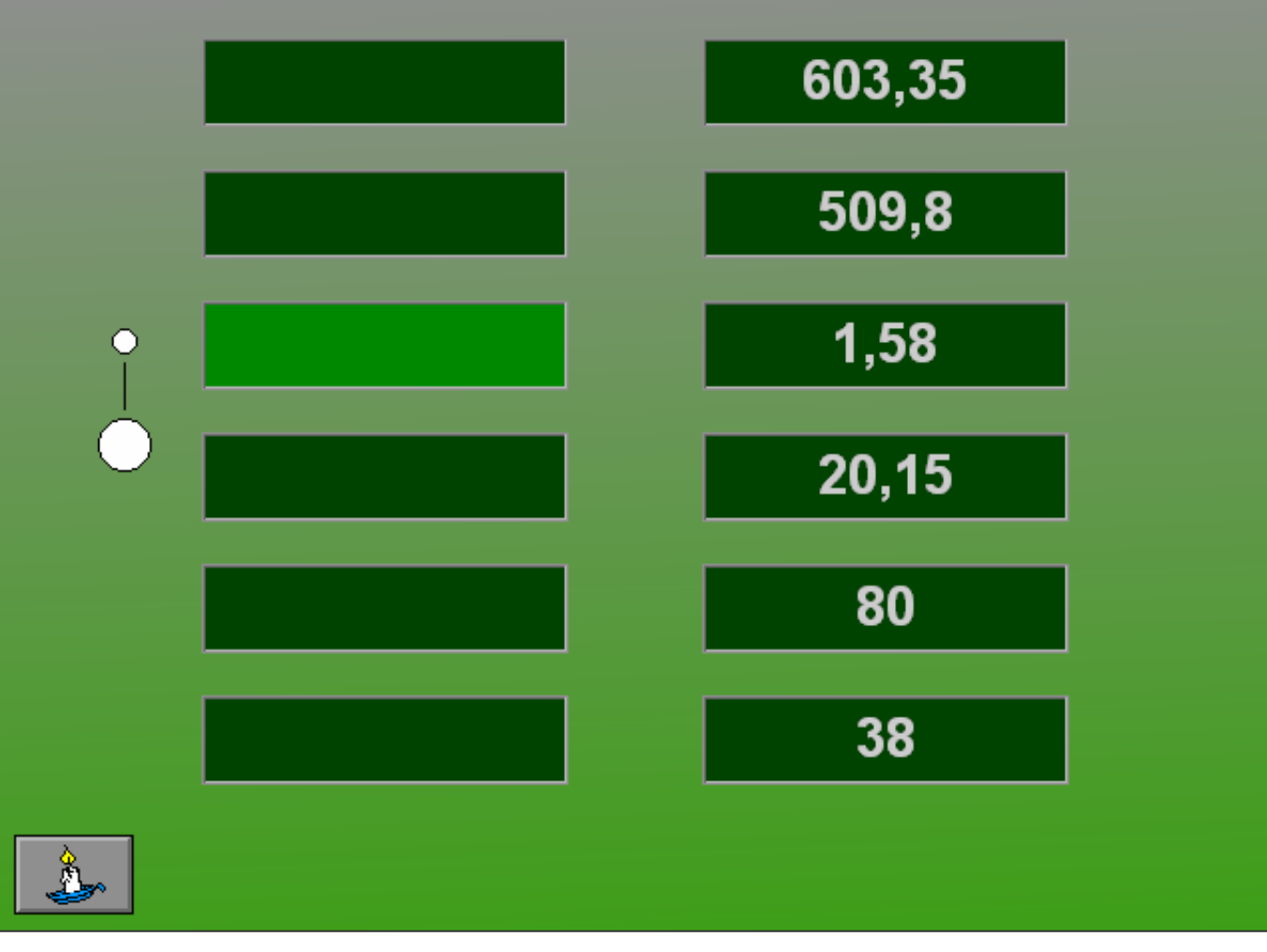

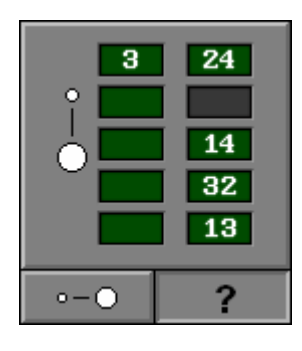

# Scenario 3A

Er worden 12 getallen aangeboden. Onderaan wordt een voorwaarde geformuleerd waaraan de te selecteren getallen moeten beantwoorden.

Selecteer alle getallen die aan de voorwaarde (kleiner dan of groter dan) voldoen.

Selecteer een getal door het aan te klikken (de achtergrond wordt gekleurd). Deselecteer een getal door het opnieuw aan te klikken.

De oefening wordt pas beëindigd na het vinden van de oplossing.

# **Hulp**

Kleine blanco rechthoekjes geven tijdelijk aan hoeveel getallen er (nog) te selecteren zijn, rechthoekjes met een rood kruisje geven aan hoeveel getallen er foutief zijn geselecteerd.

# **Evaluatie**

¸ **correct antwoord**

De professor is tevreden. De klikmuis verschijnt.

¸ **foutief antwoord** De professor is ontevreden. Het antwoord moet worden verbeterd.

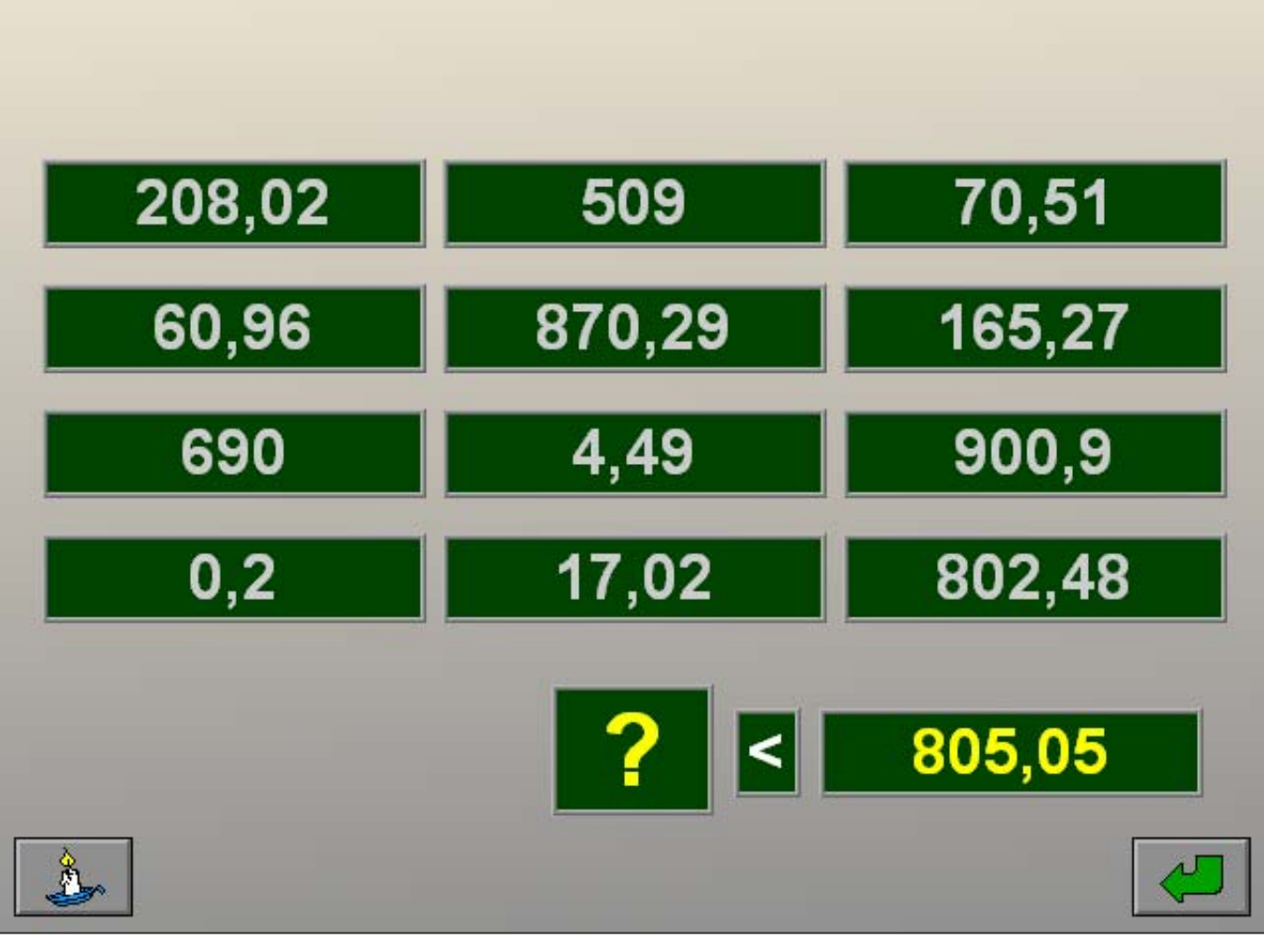

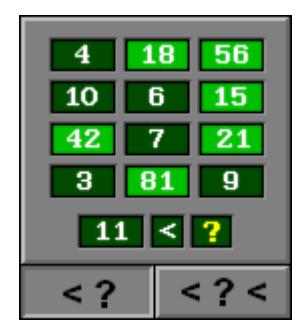

# Scenario 3B

Er worden 12 getallen aangeboden. Onderaan wordt een voorwaarde geformuleerd waaraan de te selecteren getallen moeten beantwoorden.

Selecteer alle getallen die beantwoorden aan twee criteria (groter dan en kleiner dan).

Selecteer een getal door het aan te klikken (de achtergrond wordt gekleurd). Deselecteer een getal door het opnieuw aan te klikken.

De oefening wordt pas beëindigd na het vinden van de oplossing.

# **Hulp**

Kleine blanco rechthoekjes geven tijdelijk aan hoeveel getallen er (nog) te selecteren zijn, rechthoekjes met een rood kruisje geven aan hoeveel getallen er foutief zijn geselecteerd.

# **Evaluatie**

¸ **correct antwoord**

De professor is tevreden. De klikmuis verschijnt.

¸ **foutief antwoord** De professor is ontevreden. Het antwoord moet worden verbeterd.

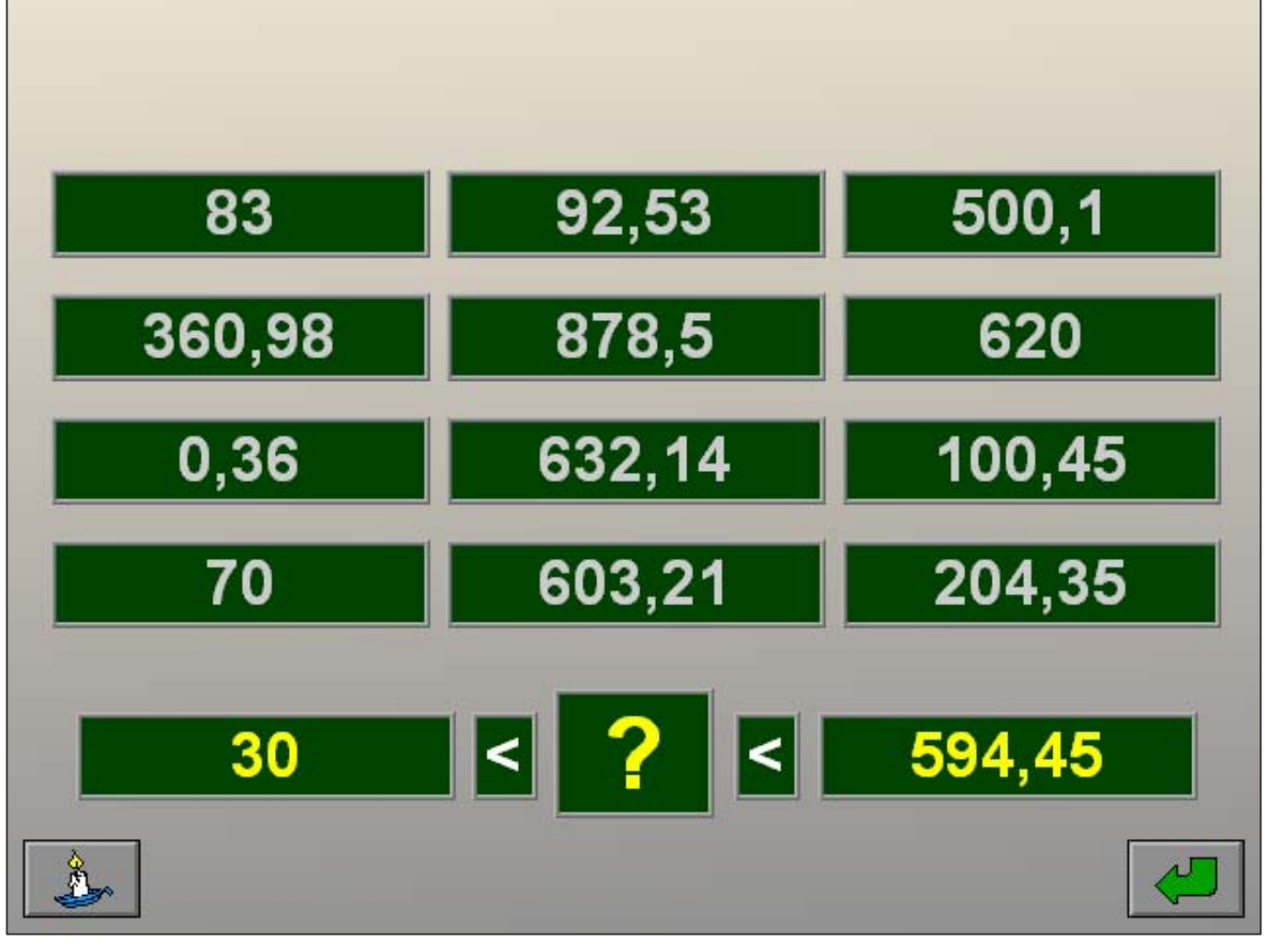

# Scenario 4A

Er wordt een veld met 10 getallen als mogelijke termen van een optelling aangeboden. Onder dit veld wordt de oplossing van die optelling gegeven.

Kleine lichtgroene rechthoekjes naast het getal geven aan hoeveel termen er dienen te worden geselecteerd.

Selecteer een getal door het aan te klikken (het getal wordt geel gekleurd). Deselecteer een getal door het opnieuw aan te klikken.

Selecteer alle getallen tot de som van deze getallen gelijk is aan het gegeven totaal. Bevestig de keuze met de bevestigingstoets.

De oefening wordt pas beëindigd na het vinden van de oplossing.

## **Hulp**

Het programma deselecteert zelf getallen (de getallen worden zwart gekleurd) die bij deze optelling niet als term in aanmerking komen.

### **Evaluatie**

¸ **correct antwoord**

De professor is tevreden. De klikmuis verschijnt.

### ¸ **foutief antwoord**

De professor is ontevreden. Het antwoord moet worden verbeterd.

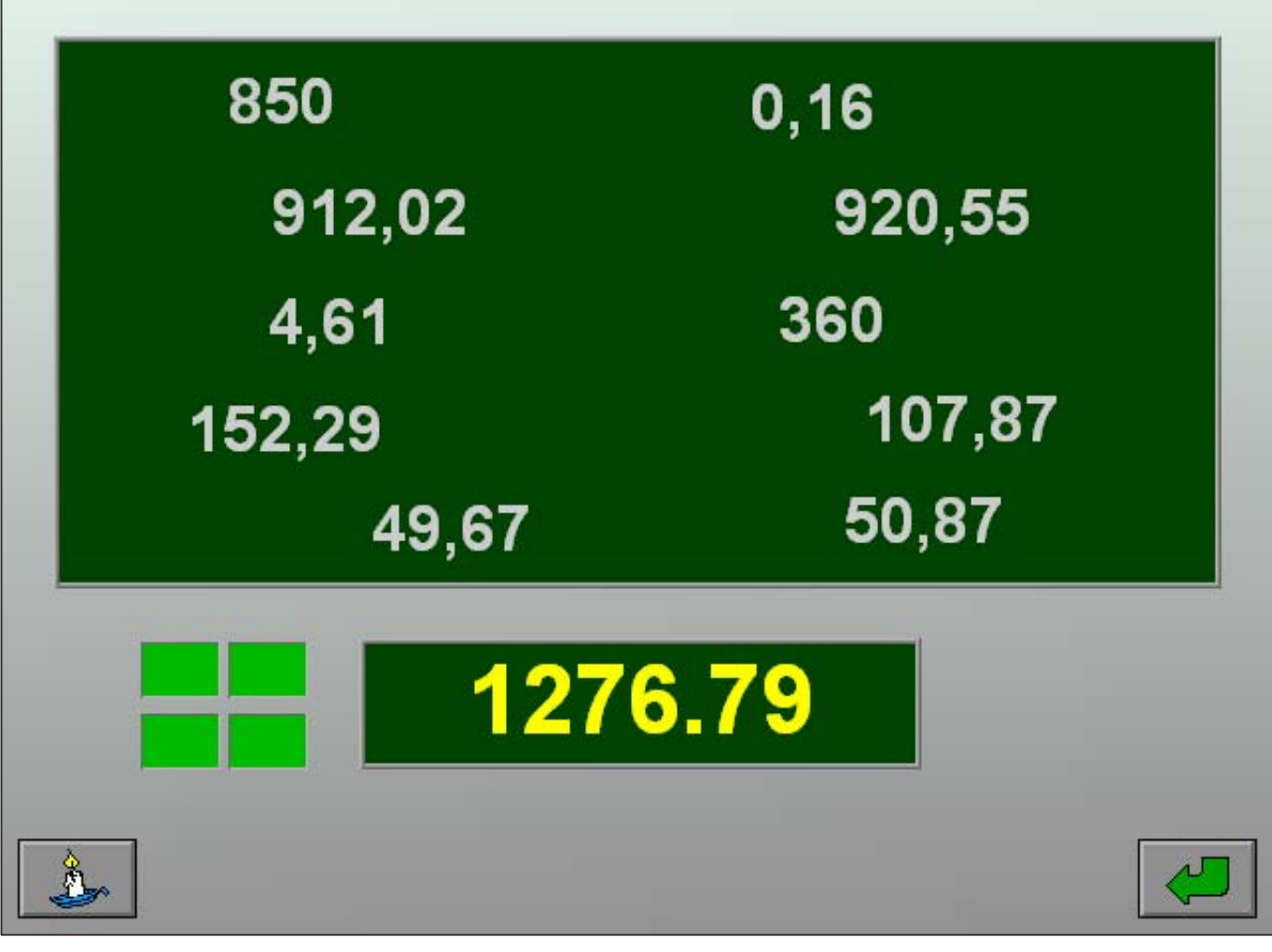

# Scenario 4B

Er wordt een veld met 10 getallen als mogelijke termen van een optelling aangeboden. Onder dit veld wordt de oplossing van die optelling gegeven.

Het aantal termen van de optelling wordt niet getoond.

Selecteer een getal door het aan te klikken (het getal wordt geel gekleurd). Deselecteer een getal door het opnieuw aan te klikken.

Selecteer alle getallen tot de som van deze getallen gelijk is aan het gegeven totaal. Bevestig de keuze met de bevestigingstoets.

De oefening wordt pas beëindigd na het vinden van de oplossing.

# **Hulp**

Het programma deselecteert zelf getallen (de getallen worden zwart gekleurd) die bij deze optelling niet als term in aanmerking komen.

# **Evaluatie**

¸ **correct antwoord** De professor is tevreden. De klikmuis verschijnt.

### ¸ **foutief antwoord**

De professor is ontevreden. Het antwoord moet worden verbeterd.

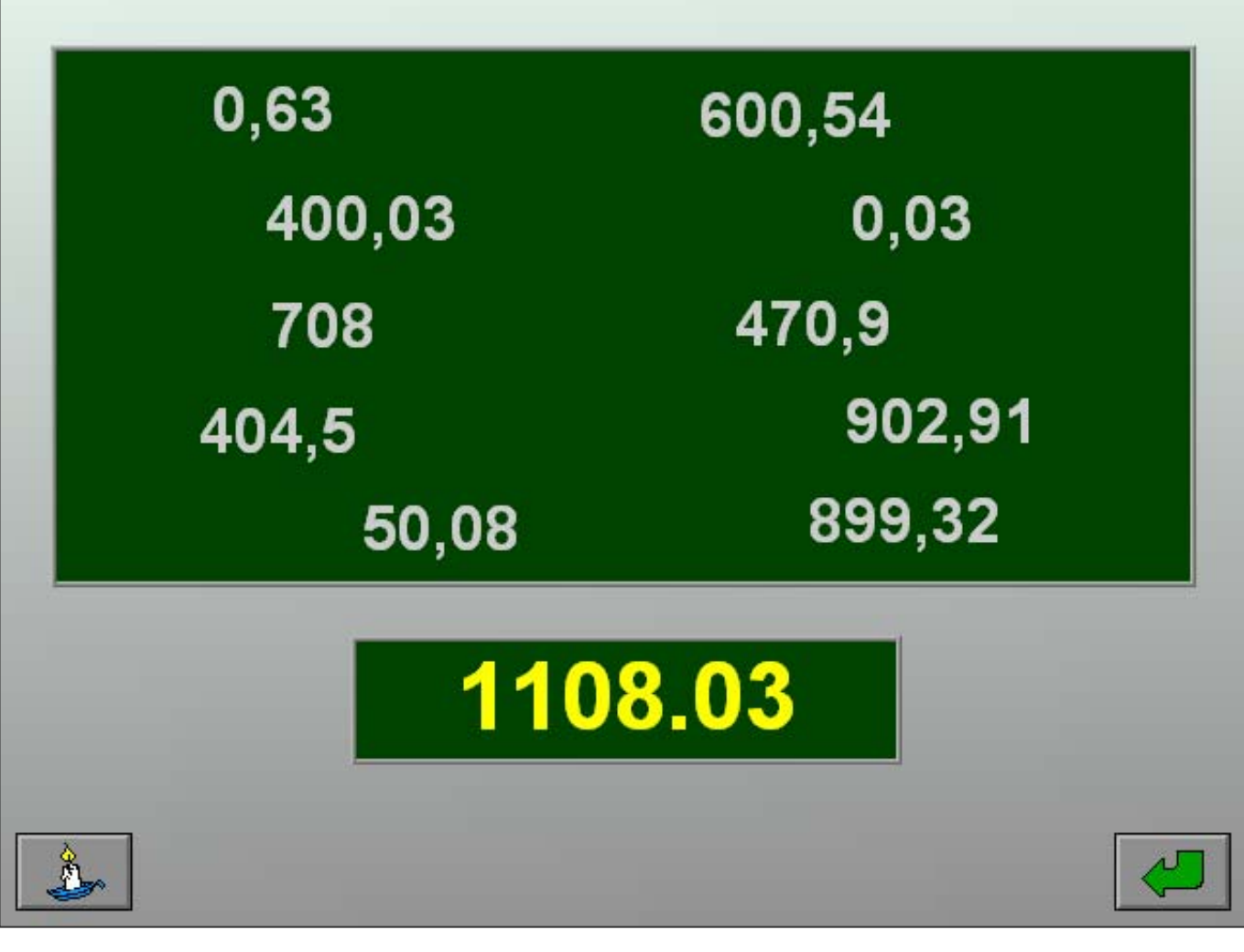

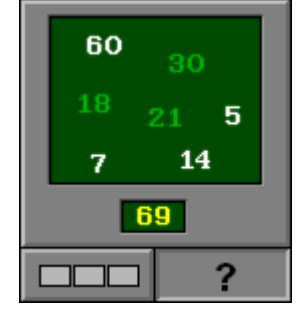

# Scenario 5A

Bovenaan wordt een getal getoond en één cijfer wordt aangeduid. Onderaan worden alle rangordesymbolen afzonderlijk aangeboden in de correcte volgorde.

Klik op het correcte rangordesymbool van het aangeduide cijfer. De evaluatie volgt onmiddellijk.

### **Evaluatie**

#### ¸ **correct antwoord**

De professor is tevreden. Het rangordesymbool wordt ingevuld en de klikmuis verschijnt.

¸ **foutief antwoord**

De professor is ontevreden. Het foutief gekozen symbool wordt in het decimale schema rood gekleurd, het correcte symbool wordt ingevuld en de klikmuis verschijnt.

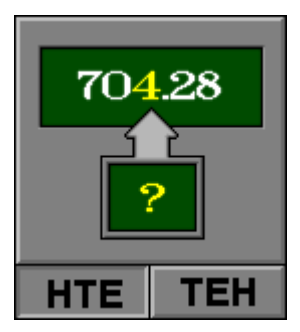

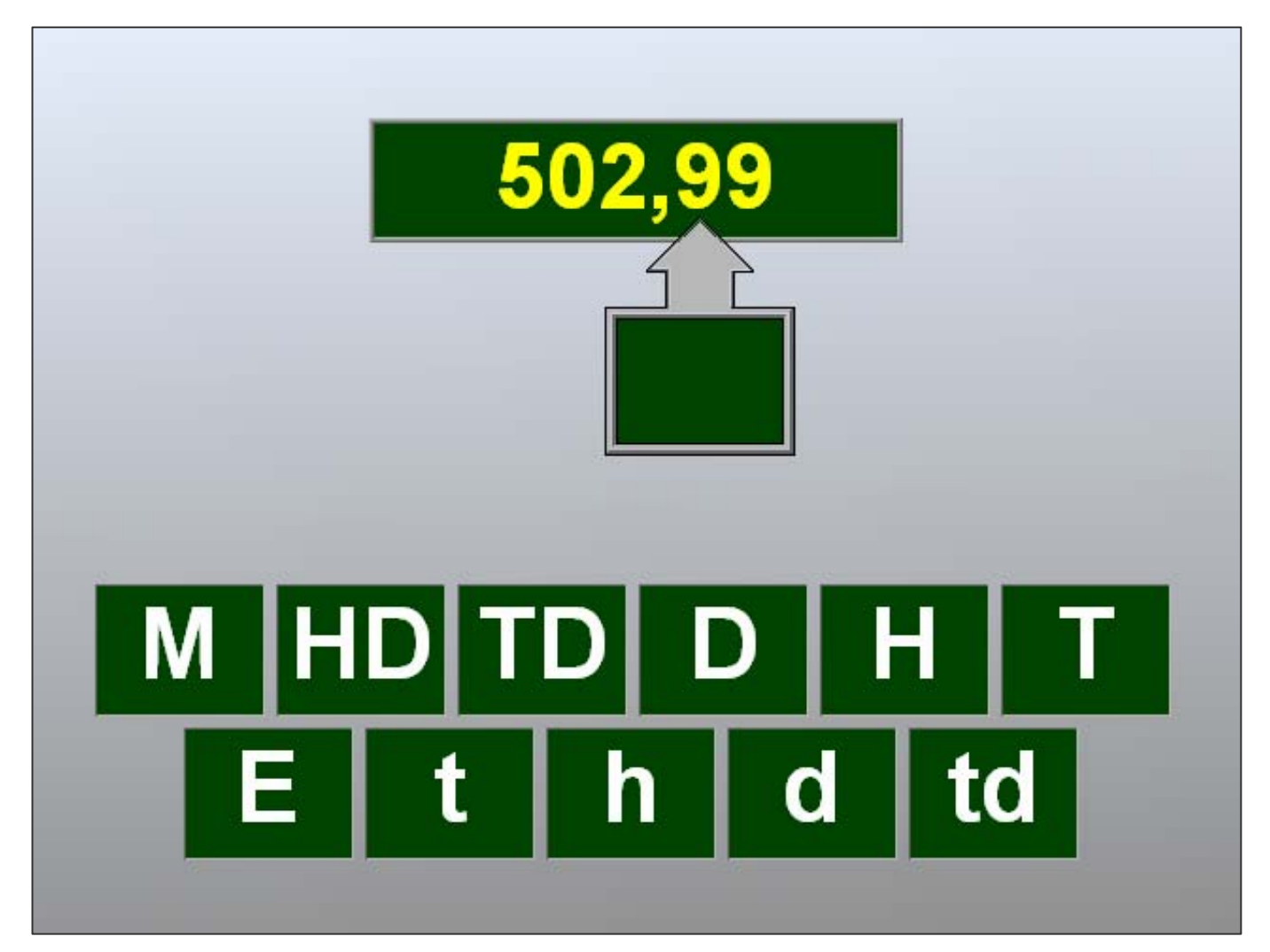

# Scenario 5B

Bovenaan wordt een getal getoond en één cijfer wordt aangeduid. Onderaan worden alle rangordesymbolen afzonderlijk aangeboden, maar niet in de correcte volgorde.

Klik op het correcte rangordesymbool van het aangeduide cijfer. De evaluatie volgt onmiddellijk.

### **Evaluatie**

#### ¸ **correct antwoord**

De professor is tevreden. Het rangordesymbool wordt ingevuld en de klikmuis verschijnt.

¸ **foutief antwoord**

De professor is ontevreden. Het foutief gekozen symbool wordt in het decimale schema rood gekleurd, het correcte symbool wordt ingevuld en de klikmuis verschijnt.

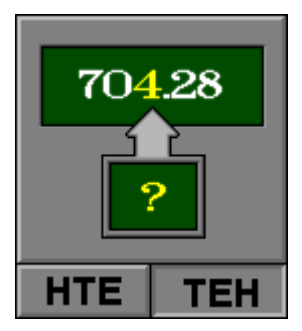

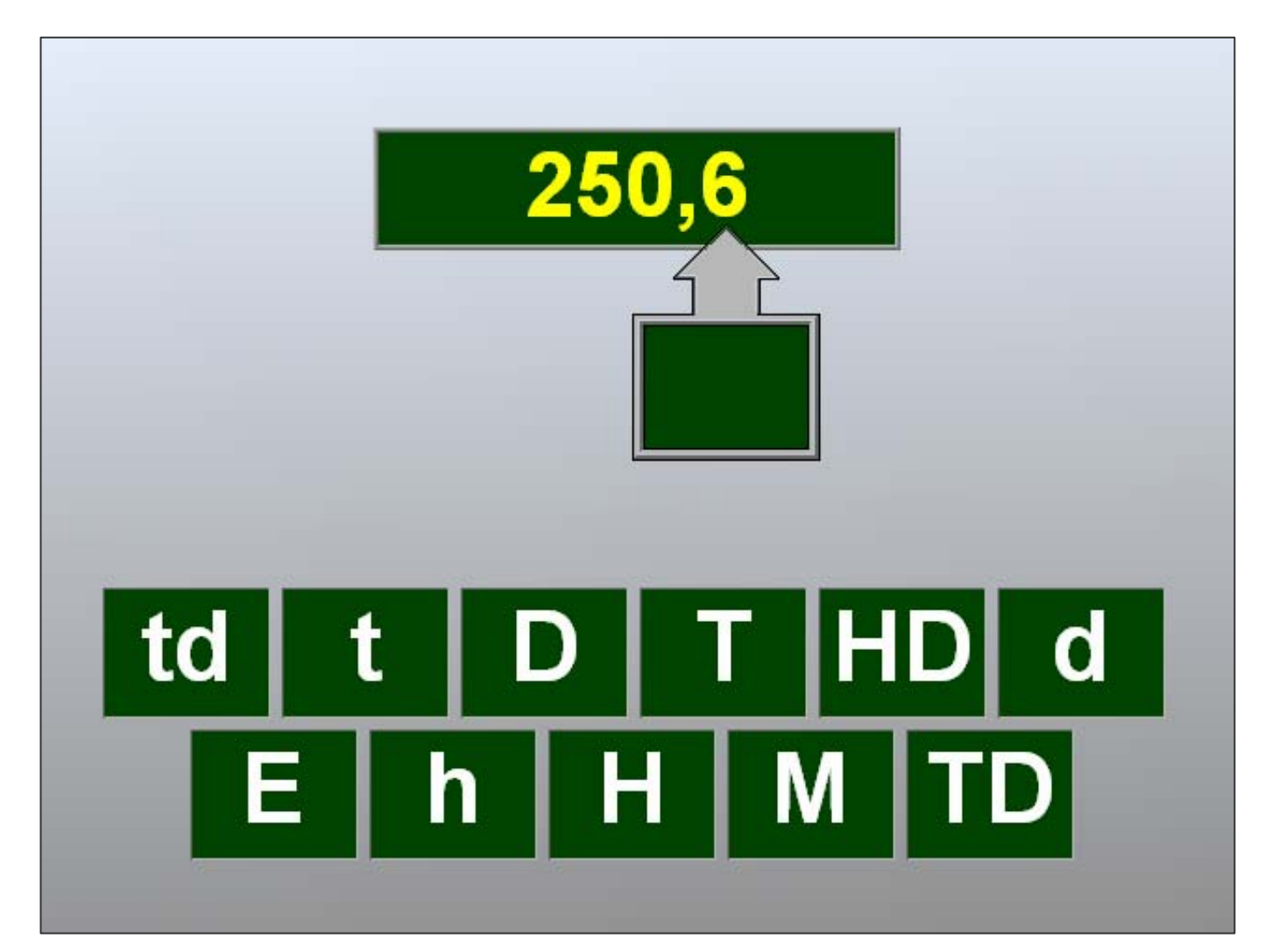

# Scenario's 6A, B, C en D

Bovenaan het scherm wordt een getal omschreven met de rangen en de hoeveelheden. Afhankelijk van de opties zijn alle rangen wel of niet benoemd en staan ze in de correcte volgorde of in een willekeurige volgorde.

Bereken het getal en voer dit in op de calculator.

Bevestig het antwoord met een druk op de bevestigingstoets.

De oefening wordt pas beëindigd na het vinden van de oplossing.

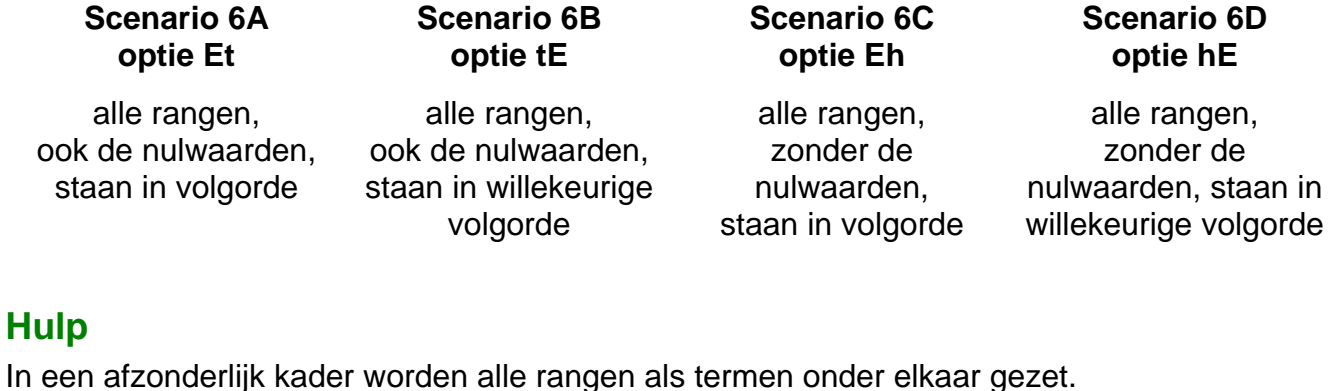

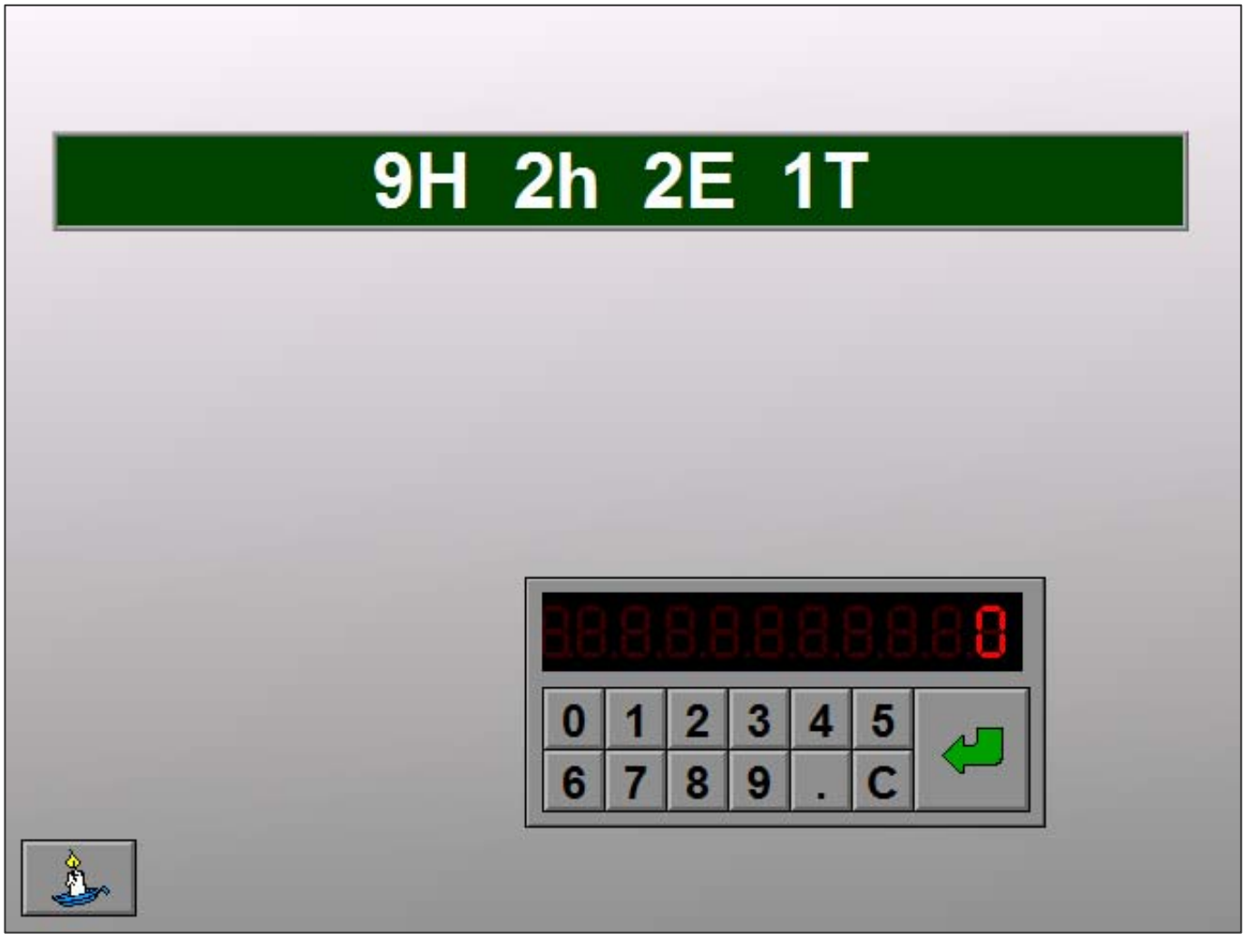

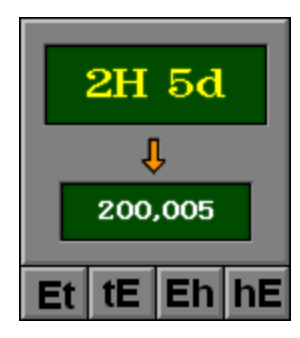

### **Evaluatie**

¸ **correct antwoord** De professor is tevreden. De klikmuis verschijnt.

#### ¸ **foutief antwoord**

De professor is ontevreden. Het antwoord moet worden verbeterd.

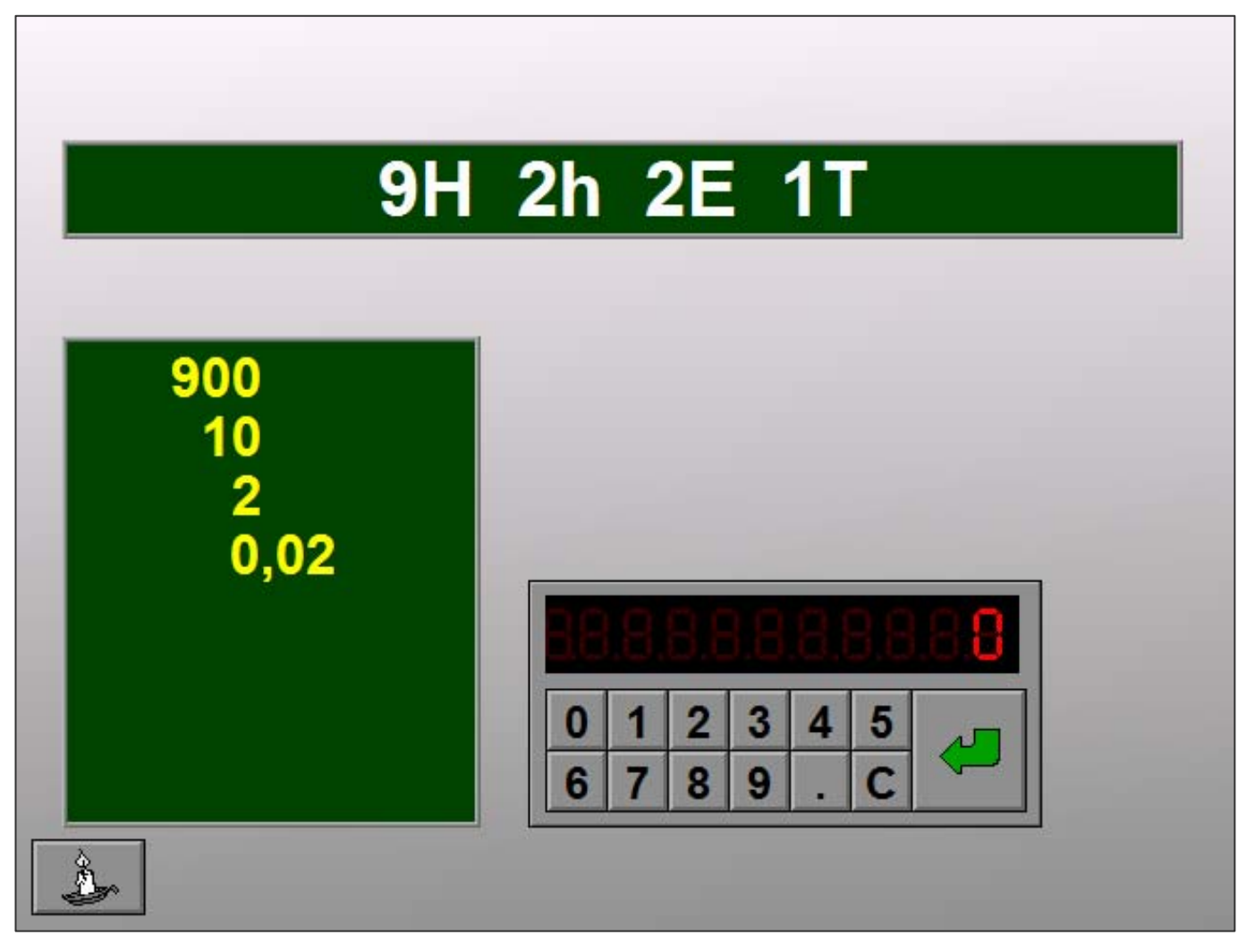

# Scenario 7A

Bovenaan het scherm wordt een puntoefening in één van de gekozen oefentypes getoond (zie tabblad algemeen).

De leerling kan kiezen uit 8 mogelijke antwoorden.

Klik het correcte getal aan.

Bevestig de keuze met de bevestigingstoets.

### **Evaluatie**

#### ¸ **correct antwoord** De professor is tevreden. De klikmuis verschijnt.

¸ **foutief antwoord**

De professor is ontevreden. Het foutieve antwoord wordt rood gekleurd, het correcte antwoord wordt groen gekleurd. De klikmuis verschijnt.

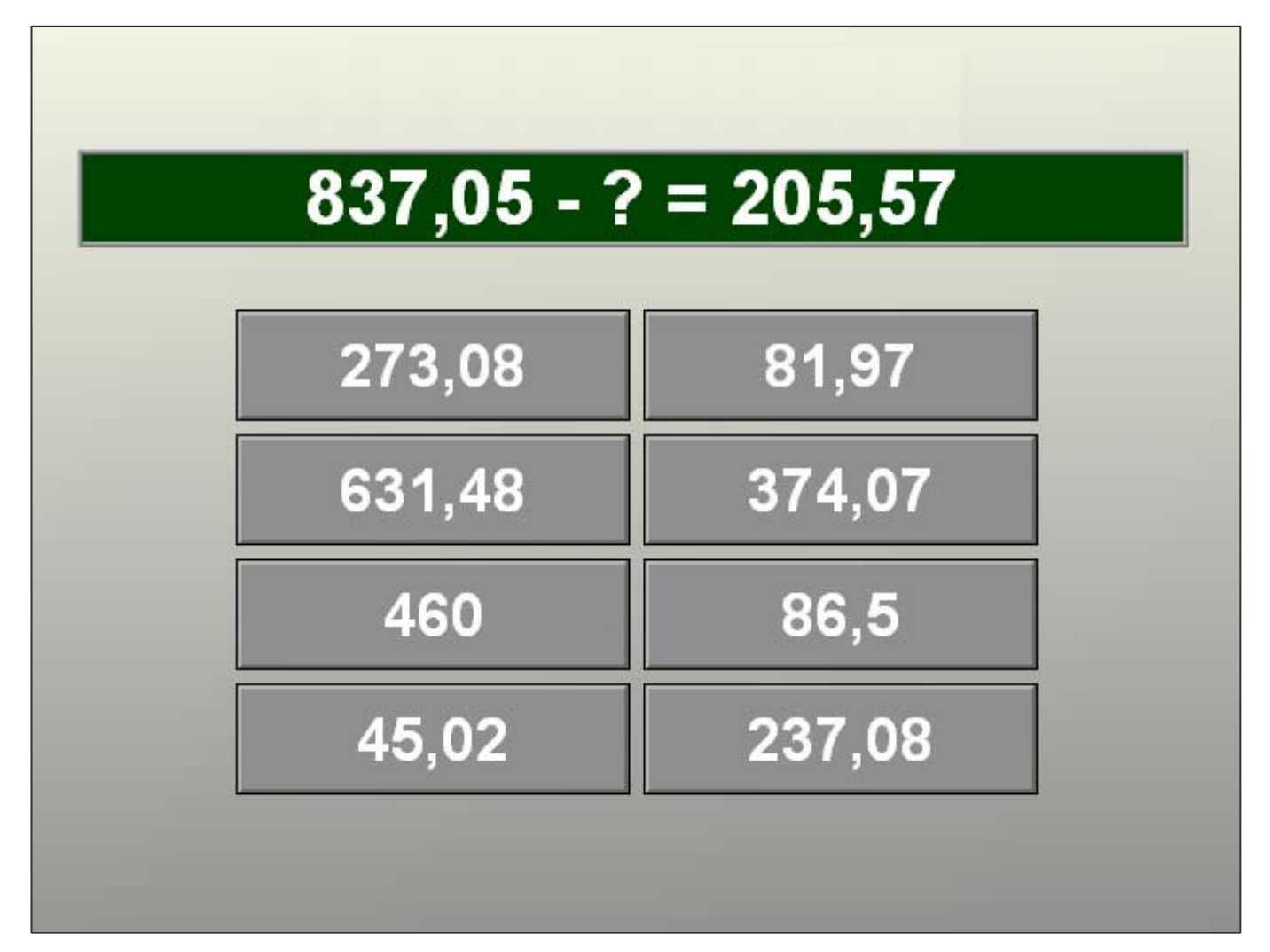

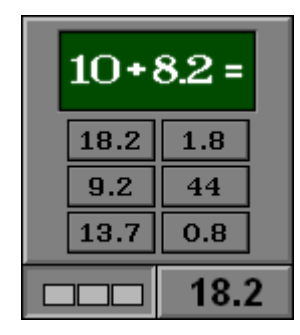

# Scenario 7B

Bovenaan het scherm wordt een puntoefening in één van de gekozen oefentypes getoond (zie tabblad algemeen).

De leerling moet de uitkomst berekenen en invoeren op de calculator.

Bevestig de keuze met de bevestigingstoets.

# **Evaluatie**

- ¸ **correct antwoord** De professor is tevreden. De klikmuis verschijnt.
- ¸ **foutief antwoord** De professor is ontevreden. De klikmuis verschijnt.

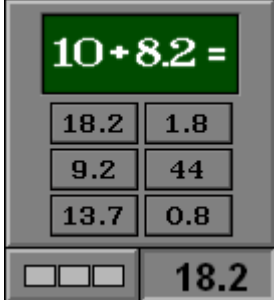

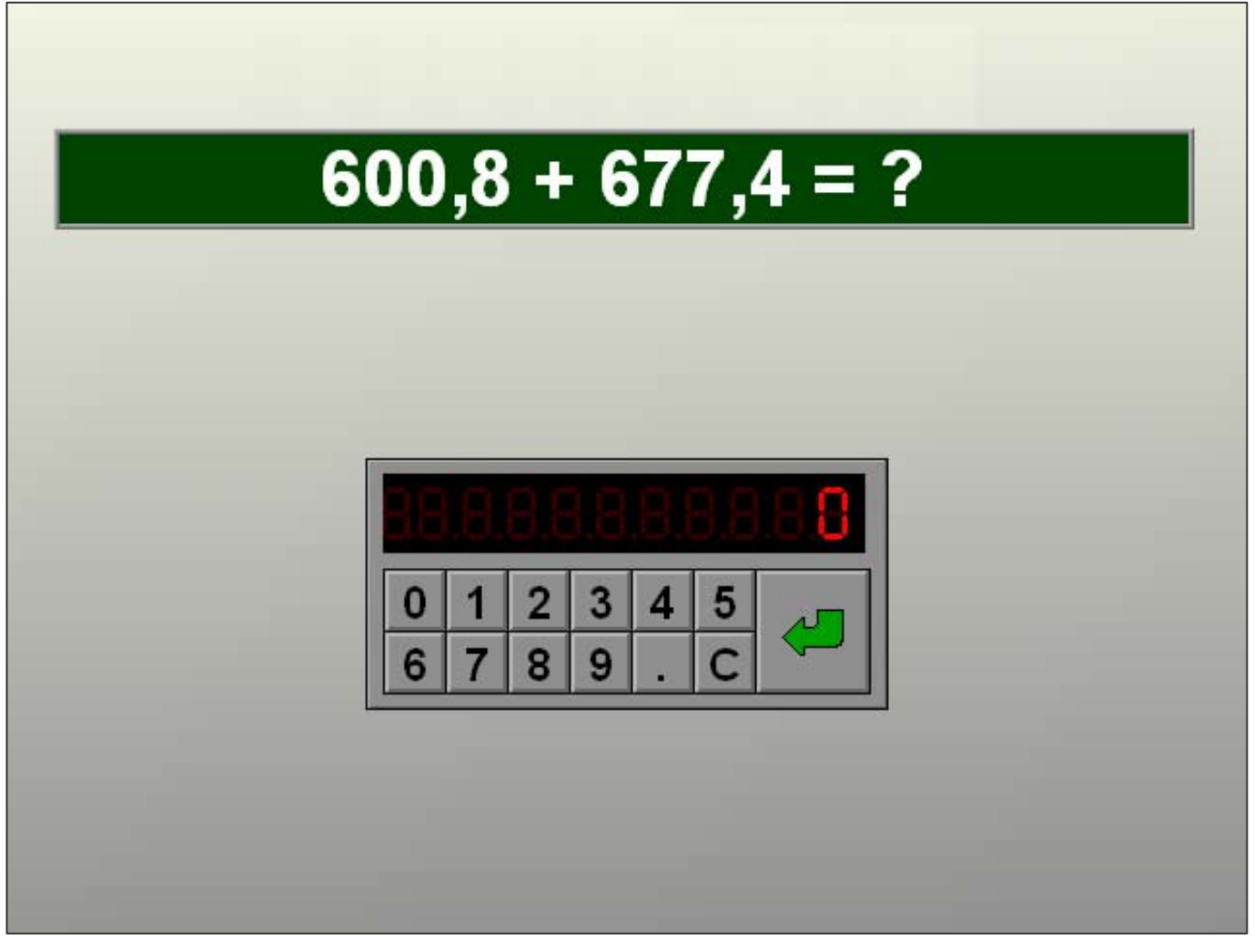

# Scenario's 8A, B en C

Op het scherm worden, afhankelijk van de opties die zijn gekozen, **drie, vier of vijf termen** geplaatst en een te realiseren som.

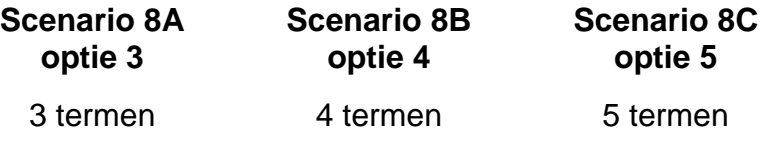

Met de pijlen links en rechts kan de leerling de afzonderlijke termen delen door 10 of vermenigvuldigen met 10 tot de optelling van de drie termen de gevraagde som bereikt.

Bevestig het antwoord met een druk op de bevestigingstoets.

De oefening wordt pas beëindigd na het vinden van de oplossing.

## **Evaluatie**

¸ **correct antwoord**

De professor is tevreden. De klikmuis verschijnt.

#### ¸ **foutief antwoord**

De professor is ontevreden. Het antwoord moet worden verbeterd.

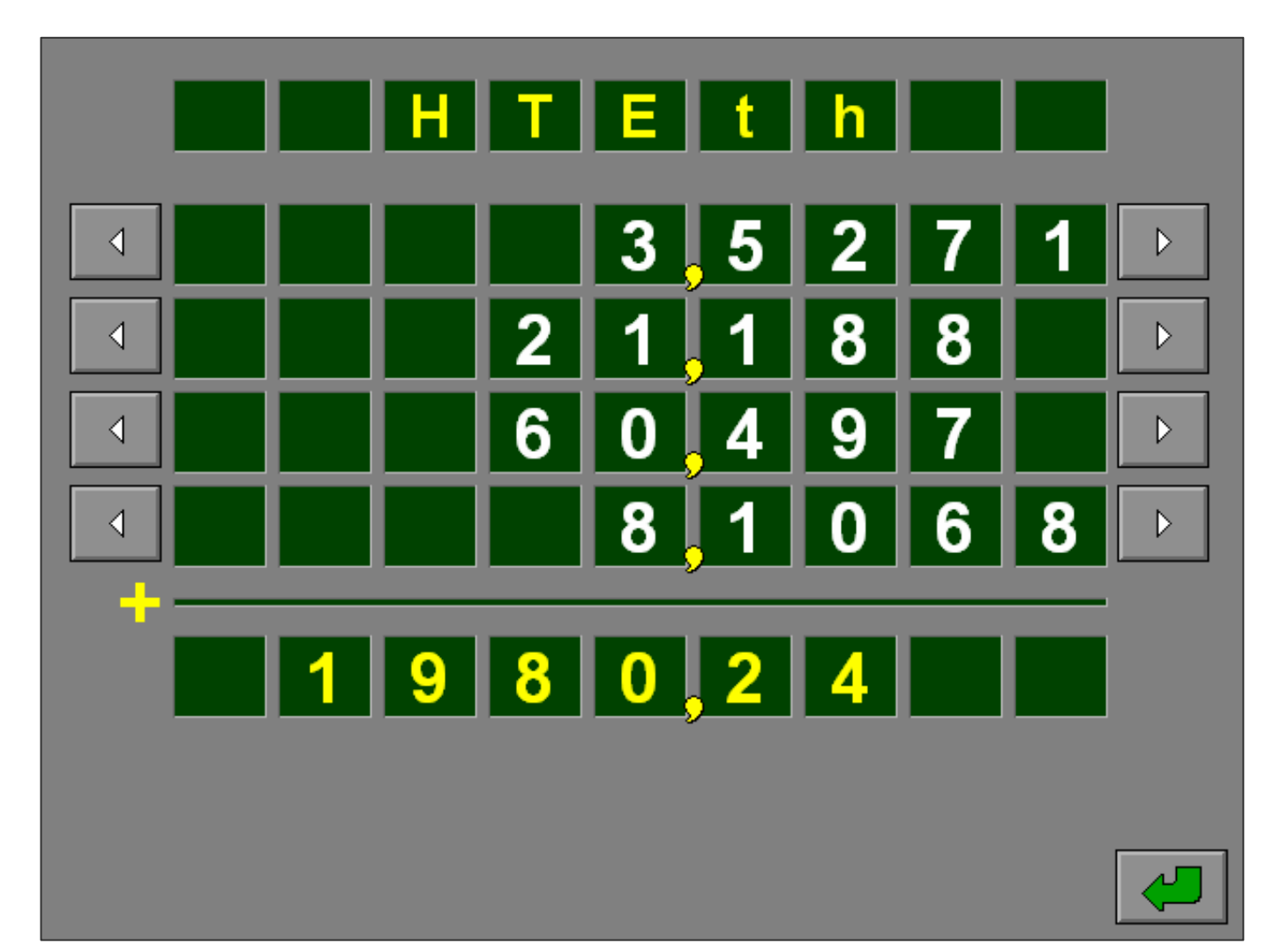

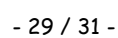

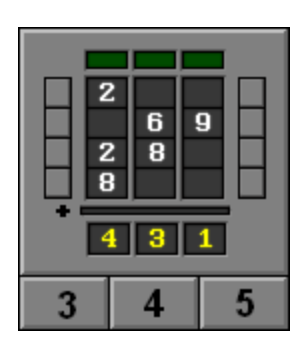

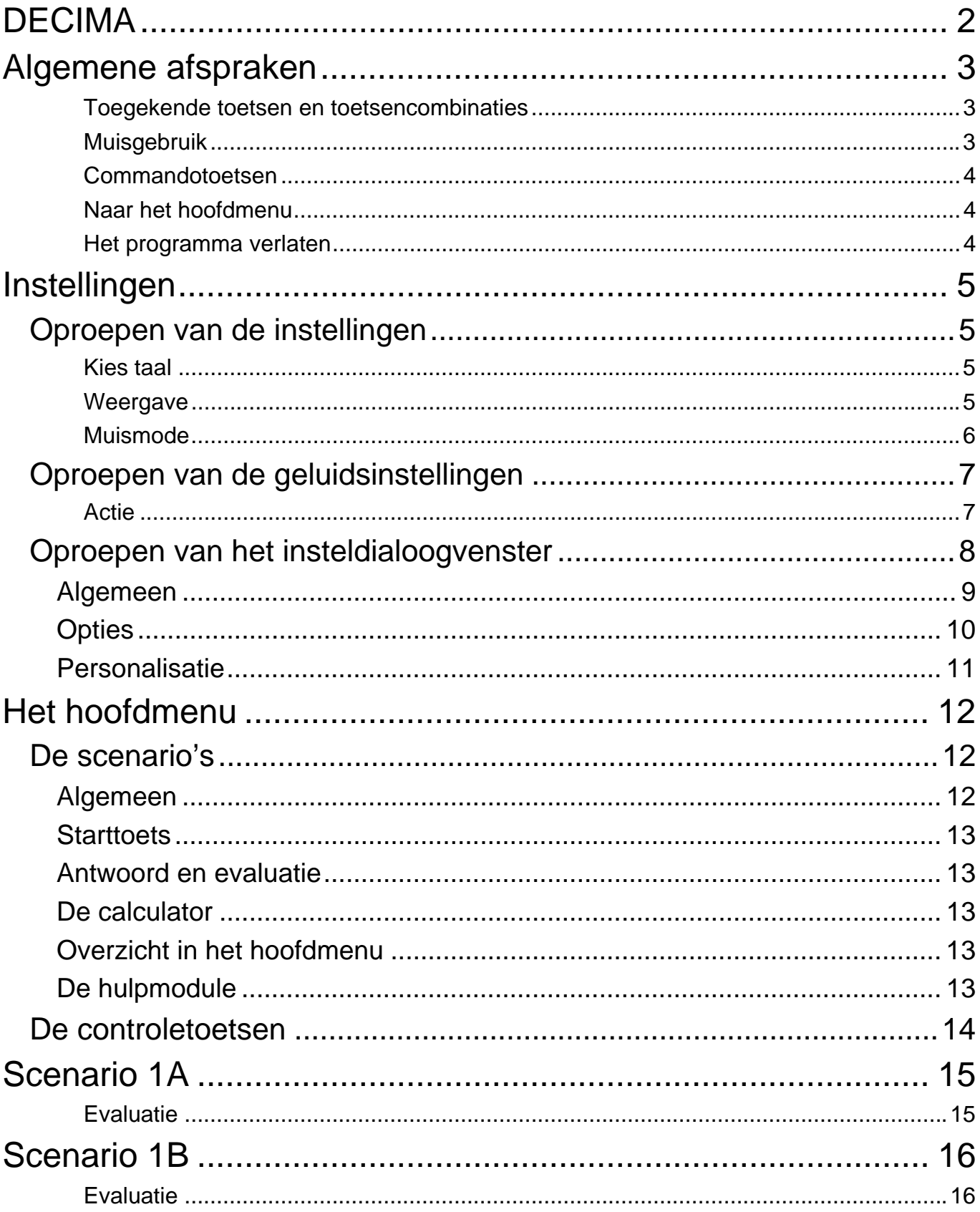

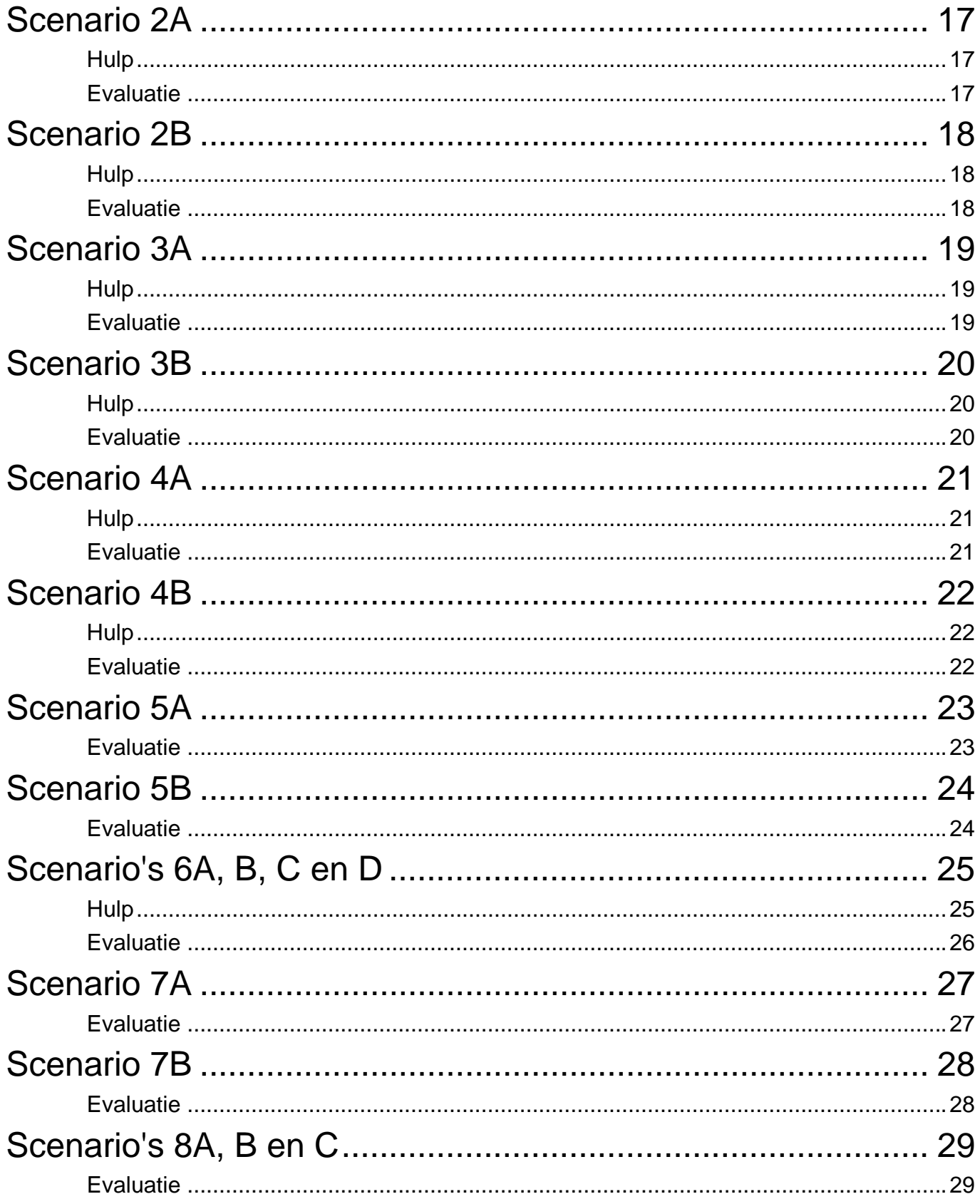

20 september 2008